# Personal Computer Link SIO Driver

| 1 | System Configuration             | 3   |
|---|----------------------------------|-----|
| 2 | Selection of External Device     | 8   |
| 3 | Example of Communication Setting | 9   |
| 4 | Setup Items                      | 47  |
| 5 | Cable Diagram                    | 52  |
| 6 | Supported Device                 | 90  |
| 7 | Device Code and Address Code     | 99  |
| R | Frror Messages                   | 103 |

#### Introduction

This manual describes how to connect the Display and the External Device (target PLC). In this manual, the connection procedure will be described by following the below sections:

System Configuration 1 "1 System Configuration" (page 3) This section shows the types of External Devices which can be connected and SIO type. Selection of External Device "2 Selection of External Device" (page 8) Select a model (series) of the External Device to be connected and connection method. **Example of Communication Settings** 3 "3 Example of Communication Setting" This section shows setting examples for (page 9) communicating between the Display and the External Device. Communication Settings 4 "4 Setup Items" (page 47) This section describes communication setup items on the Display. Set communication settings of the Display with GP-Pro EX or in off-line mode. Cable Diagram 5 "5 Cable Diagram" (page 52) This section shows cables and adapters for connecting the Display and the External Device. Operation

# 1 System Configuration

The system configuration in the case when the External Device of YOKOGAWA Electric Corp. and the Display are connected is shown.

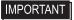

- You cannot connect more than 2 Display units simultaneously by using CPU Direct and Personal Computer Link Module.
- Pass-Through Function can be used only when the display is connected to the programming port on the CPU.

## 1.1 CPU Direct

| Series | CPU                                                                                                    | CPU Link I/F            |        | Setting Example            | Cable Diagram               |
|--------|----------------------------------------------------------------------------------------------------|-------------------------|--------|----------------------------|-----------------------------|
| FA-M3  | F3SP21-0N<br>F3SP25-2N<br>F3SP28-3N<br>F3SP35-5N<br>F3SP38-6N<br>F3SP53-4H<br>F3SP28-3S<br>F3SP38-6S<br>F3SP53-4S<br>F3SP58-6S<br>F3SP58-6S<br>F3SP59-7S | Programming port on CPU | RS232C | Setting Example 1 (page 9) | Cable Diagram1<br>(page 52) |

# 1.2 Personal Computer Link Module

| Series | CPU                                                                                                    | Link I/F                                          | SIO Type  | Setting Example             | Cable Diagram                |
|--------|----------------------------------------------------------------------------------------------------|---------------------------------------------------|-----------|-----------------------------|------------------------------|
|        | F3SP21-0N R<br>F3SP25-2N R<br>F3SP28-3N R                                                                                                    | F3LC11-1N, F3LC11-1F,<br>RS232C port on F3LC12-1F | RS232C    | Setting Example 4 (page 15) | Cable Diagram 3 (page 58)    |
|        |                                                                                                    | RS422/485 (4Wire) port on<br>F3LC11-2N            | RS422/485 | Setting Example 3 (page 13) | Cable Diagram 2 (page 53)    |
| FA-M3  | F3SP35-5N<br>F3SP36-3N<br>F3SP38-6N<br>F3SP53-4H<br>F3SP58-6H<br>F3SP28-3S<br>F3SP38-6S<br>F3SP53-4S<br>F3SP58-6S<br>F3SP59-7S<br>F3SP66-4S<br>F3SP67-6S | RS422/485 (2Wire) port on<br>F3LC11-2N            | RS422/485 | Setting Example 2 (page 11) | Cable Diagram 4<br>(page 59) |

# 1.3 M&C Controllers

| Series                                 | CPU*1         | Link I/F                            | SIO Type             | Setting Example              | Cable Diagram             |
|----------------------------------------|---------------|-------------------------------------|----------------------|------------------------------|---------------------------|
|                                        | UT130-□□/RS   | Terminal Block on the controller    | RS422/485<br>(2wire) | Setting Example 5 (page 17)  | Cable Diagram 5 (page 66) |
|                                        | UT150-□□/RS   | Terminal Block on the controller    | RS422/485<br>(2wire) | Setting Example 6 (page 19)  | Cable Diagram 5 (page 66) |
| Temperature Controllers (UT100 Series) | UT152-□□/RS   | Terminal Block on the controller    | RS422/485<br>(2wire) | Setting Example 7 (page 21)  | Cable Diagram 5 (page 66) |
|                                        | UT155-□□/RS   | Terminal Block on the controller    | RS422/485<br>(2wire) | Setting Example 8 (page 23)  | Cable Diagram 5 (page 66) |
|                                        | UP150-□□/RS   | Terminal Block on the controller    | RS422/485<br>(2wire) | Setting Example 9 (page 25)  | Cable Diagram 5 (page 66) |
|                                        | UT320-□1      | Terminal Block on                   | RS422/485<br>(4wire) | Setting Example 10 (page 27) | Cable Diagram 6 (page 73) |
|                                        | the controlle | the controller                      | RS422/485<br>(2wire) | Setting Example 11 (page 29) | Cable Diagram 7 (page 78) |
|                                        | UT350-□1      | Terminal Block on                   | RS422/485<br>(4wire) | Setting Example 12 (page 31) | Cable Diagram 6 (page 73) |
| Digital<br>Indicating                  | 01330-11      | the controller                      | RS422/485<br>(2wire) | Setting Example 13 (page 33) | Cable Diagram 7 (page 78) |
| Controllers                            | UT420-□7      | Terminal Block on                   | RS422/485<br>(4wire) | Setting Example 14 (page 35) | Cable Diagram 6 (page 73) |
|                                        | 01420-11      | the controller                      | RS422/485<br>(2wire) | Setting Example 15 (page 37) | Cable Diagram 7 (page 78) |
|                                        |               | Terminal Block on<br>the controller | RS422/485<br>(4wire) | Setting Example 16 (page 39) | Cable Diagram 6 (page 73) |
|                                        |               |                                     | RS422/485<br>(2wire) | Setting Example 17 (page 41) | Cable Diagram 7 (page 78) |
| UT2000                                 | UT2400-□      | Terminal Block on the controller    | RS422/485<br>(4wire) | Setting Example 18 (page 43) | Cable Diagram 8 (page 85) |
| 3.2000                                 | UT2800-□      | Terminal Block on the controller    | RS422/485<br>(4wire) | Setting Example 19 (page 45) | Cable Diagram 8 (page 85) |

<sup>\*1</sup> Model number of external device, "\(\sigma\)" differs depending on the specification of external device.

# ■ Connection Configuration

• 1:1 Connection

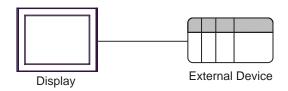

• 1:n Connection

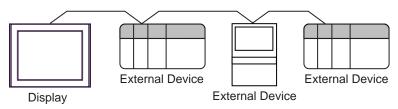

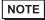

- FA-M3 or M&C controller (PA device) supported by this driver can be connected up to 16 at 1:n connection.
- When Sequence Control is not required, the system can be composed only of M&C controller.

## ■ COM Port of IPC

When connecting IPC with External Device, the COM port which can be used changes with series and SIO type. Please refer to the manual of IPC for details.

## Usable port

| Series                             | Usable port                                             |                    |                    |  |
|------------------------------------|---------------------------------------------------------|--------------------|--------------------|--|
| Genes                              | RS-232C                                                 | RS-422/485(4 wire) | RS-422/485(2 wire) |  |
| PS-2000B                           | COM1 <sup>*1</sup> , COM2,<br>COM3 <sup>*1</sup> , COM4 | -                  | -                  |  |
| PS-3450A, PS-3451A                 | COM1, COM2*1*2                                          | COM2*1*2           | COM2*1*2           |  |
| PS-3650A, PS-3651A                 | COM1*1                                                  | -                  | -                  |  |
| PS-3700A (Pentium®4-M)<br>PS-3710A | COM1*1, COM2*1,<br>COM3*2, COM4                         | COM3*2             | COM3*2             |  |
| PS-3711A                           | COM1*1, COM2*2                                          | COM2*2             | COM2*2             |  |
| PL-3000B                           | COM1*1*2, COM2*1,<br>COM3, COM4                         | COM1*1*2           | COM1*1*2           |  |

<sup>\*1</sup> The RI/5V can be switched. Please switch with the change switch of IPC.

## Dip switch setting: RS-232C

| Dip switch | Setting | Description                                                     |
|------------|---------|-----------------------------------------------------------------|
| 1          | OFF*1   | Reserve (always OFF)                                            |
| 2          | OFF     | SIO type: RS-232C                                               |
| 3          | OFF     | 510 type. R5-232c                                               |
| 4          | OFF     | Output mode of SD (TXD) data: Always output                     |
| 5          | OFF     | Terminal resistance (220 $\Omega$ ) insertion to SD (TXD): None |
| 6          | OFF     | Terminal resistance (220Ω) insertion to RD (RXD): None          |
| 7          | OFF     | Short-circuit of SDA (TXA) and RDA (RXA): Does not Exist        |
| 8          | OFF     | Short-circuit of SDB (TXB) and RDB (RXB): Does not Exist        |
| 9          | OFF     | RS (RTS) Auto control mode: Disable                             |
| 10         | OFF     | No (N15) Flato control mode. Disable                            |

 $<sup>^{*}1</sup>$  It is necessary to turn ON the set value, only when using PS-3450A and PS-3451A.

<sup>\*2</sup> It is necessary to set up the SIO type with the Dip switch. Please set up as follows according to SIO type to be used.

# Dip switch setting: RS-422/485 (4 wire)

| Dip switch | Setting | Description                                              |
|------------|---------|----------------------------------------------------------|
| 1          | OFF     | Reserve (always OFF)                                     |
| 2          | ON      | SIO type: RS-422/485                                     |
| 3          | ON      | 510 type. K5-422/465                                     |
| 4          | OFF     | Output mode of SD (TXD) data: Always output              |
| 5          | OFF     | Terminal resistance (220Ω) insertion to SD (TXD): None   |
| 6          | OFF     | Terminal resistance (220Ω) insertion to RD (RXD): None   |
| 7          | OFF     | Short-circuit of SDA (TXA) and RDA (RXA): Does not Exist |
| 8          | OFF     | Short-circuit of SDB (TXB) and RDB (RXB): Does not Exist |
| 9          | OFF     | RS (RTS) Auto control mode: Disable                      |
| 10         | OFF     | RS (RTS) / Idio control mode. Disable                    |

# Dip switch setting: RS-422/485 (2 wire)

| Dip switch | Setting | Description                                            |  |
|------------|---------|--------------------------------------------------------|--|
| 1          | OFF     | Reserve (always OFF)                                   |  |
| 2          | ON      | SIO type: RS-422/485                                   |  |
| 3          | ON      | 310 type. K3-422/403                                   |  |
| 4          | OFF     | Output mode of SD (TXD) data: Always output            |  |
| 5          | OFF     | Terminal resistance (220Ω) insertion to SD (TXD): None |  |
| 6          | OFF     | Terminal resistance (220Ω) insertion to RD (RXD): None |  |
| 7          | ON      | Short-circuit of SDA (TXA) and RDA (RXA): Exist        |  |
| 8          | ON      | Short-circuit of SDB (TXB) and RDB (RXB): Exist        |  |
| 9          | ON      | RS (RTS) Auto control mode: Enable                     |  |
| 10         | ON      | RS (K1S) Auto control mode: Enable                     |  |

# 2 Selection of External Device

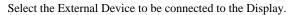

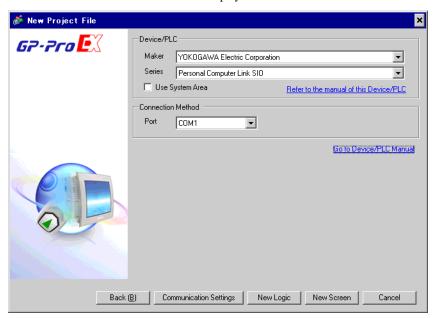

| Setup Items                                                                                                    | Setup Description                                                                                                    |  |
|----------------------------------------------------------------------------------------------------|----------------------------------------------------------------------------------------------------|--|
| Maker                                                                                                    | Select the maker of the External Device to be connected. Select "YOKOGAWA Electric Corporation".                                                                                                    |  |
| Driver                                                                                                    | Select a model (series) of the External Device to be connected and connection method.  Select "Personal Computer Link SIO". Check the External Device which can be connected in "Personal Computer Link SIO" in system configuration.  "1 System Configuration" (page 3) |  |
| Check this option when you synchronize the system data area of Display and the device (memory) of External Device. When synchronized, you can use the ladder program of External Device to switch the display or display the window on the display.  Cf. GP-Pro EX Reference Manual "Appendix 1.4 LS Area (Direct Access Method)"  This can be also set with GP-Pro EX or in off-line mode of Display.  Cf. GP-Pro EX Reference Manual "5.17.6 Setting Guide of [System Setting Window]■[Main Unit Settings] Settings Guide System Area Setting"  Cf. Maintenance/Troubleshooting "2.15.1 Settings common to all Display models System Area Settings" |                                                                                                    |  |
| Port                                                                                                    | Select the Display port to be connected to the External Device.                                                                                                    |  |

# 3 Example of Communication Setting

Examples of communication settings of the Display and the External Device, recommended by Pro-face, are shown.

## 3.1 Setting Example 1

- Setting of GP-Pro EX
- Communication Settings

To display the setting screen, select [Device/PLC Settings] from [System setting window] in workspace.

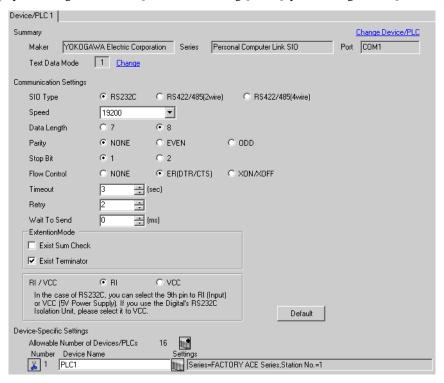

## ◆ Device Setting

To display the setting screen, click [fig. ([Setting]) of External Device you want to set from [Device-Specific Settings] of [Device/PLC Settings].

When you connect multiple External Device, click from [Device-Specific Settings] of [Device/PLC Settings] to add another External Device.

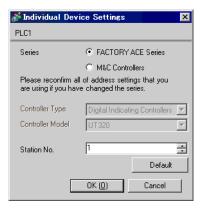

## ■ Setting of External Device

Execute [Configuration] from the [Project] menu in the ladder tool and set as below. Please refer to each maker's manual of the External Device for more detail on ladder tool.

| Setup Items      | Settings |
|------------------|----------|
| Speed            | 19200    |
| Data Length      | 8        |
| Parity           | None     |
| Stop Bit         | 1        |
| Exist Sum Check  | None     |
| Exist Terminator | Exists   |
| Protect          | None     |

## 3.2 Setting Example 2

## ■ Setting of GP-Pro EX

#### ◆ Communication Settings

To display the setting screen, select [Device/PLC Settings] from [System setting window] in workspace.

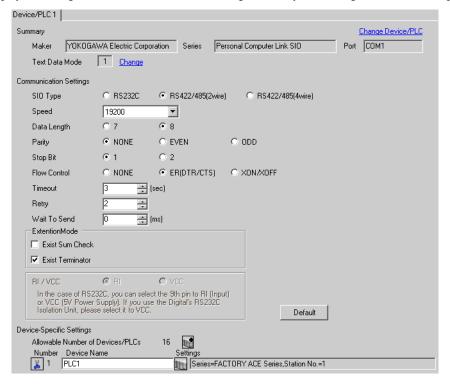

#### Device Setting

To display the setting screen, click [[Setting]] of External Device you want to set from [Device-Specific Settings] of [Device/PLC Settings].

When you connect multiple External Device, click from [Device-Specific Settings] of [Device/PLC Settings] to add another External Device.

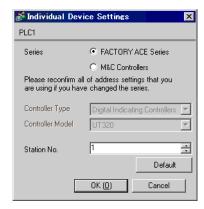

Set the computer link module as below. Please refer to each maker's manual of the External Device for more detail.

## ◆ Transmission Speed Setting Switch

| Setup Items | Settings |
|-------------|----------|
| Speed       | 19200    |

## ◆ Data Code Setting Switch

| DIP<br>Switch | Settings | Setup Description |
|---------------|----------|-------------------|
| SW1           | ON       | Data Length       |
| SW2           | OFF      | Parity Bit        |
| SW3           | OFF      | -                 |
| SW4           | OFF      | Stop Bit          |
| SW5           | OFF      | Exist Sum Check   |
| SW6           | ON       | Exist Terminator  |
| SW7           | OFF      | Protect           |
| SW8           | OFF      | Always OFF        |

## ◆ Station No. Setting Switch

| Setup Items | Settings     |
|-------------|--------------|
| Station No. | No.1 station |

NOTE

<sup>•</sup> Set the termination resistance switch of only the module which terminates the connection to 2-WIRE. Set other switches to OFF.

# 3.3 Setting Example 3

## ■ Setting of GP-Pro EX

#### ◆ Communication Settings

To display the setting screen, select [Device/PLC Settings] from [System setting window] in workspace.

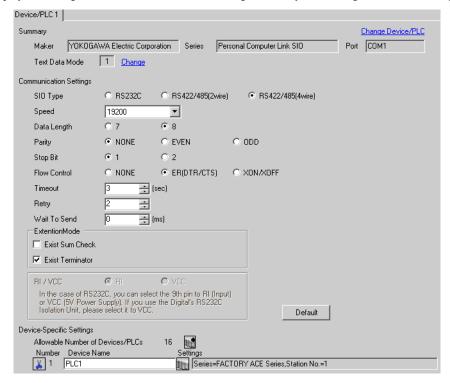

#### ◆ Device Setting

To display the setting screen, click [fig. ([Setting]) of External Device you want to set from [Device-Specific Settings] of [Device/PLC Settings].

When you connect multiple External Device, click if from [Device-Specific Settings] of [Device/PLC Settings] to add another External Device.

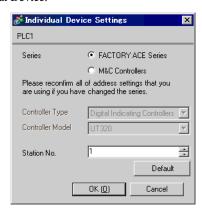

Set the computer link module as below. Please refer to each maker's manual of the External Device for more detail.

## ◆ Transmission Speed Setting Switch

| Setup Items | Settings |
|-------------|----------|
| Speed       | 19200    |

## ◆ Data Code Setting Switch

| DIP<br>Switch | Settings | Setup Description |
|---------------|----------|-------------------|
| SW1           | ON       | Data Length       |
| SW2           | OFF      | Parity Bit        |
| SW3           | OFF      | -                 |
| SW4           | OFF      | Stop Bit          |
| SW5           | OFF      | Exist Sum Check   |
| SW6           | ON       | Exist Terminator  |
| SW7           | OFF      | Protect           |
| SW8           | OFF      | Always OFF        |

## ◆ Station No. Setting Switch

| Setup Items | Settings     |
|-------------|--------------|
| Station No. | No.1 station |

NOTE

<sup>•</sup> Set the termination resistance switch of only the module which terminates the connection to 4-WIRE. Set other switches to OFF.

## 3.4 Setting Example 4

## ■ Setting of GP-Pro EX

#### Communication Settings

To display the setting screen, select [Device/PLC Settings] from [System setting window] in workspace.

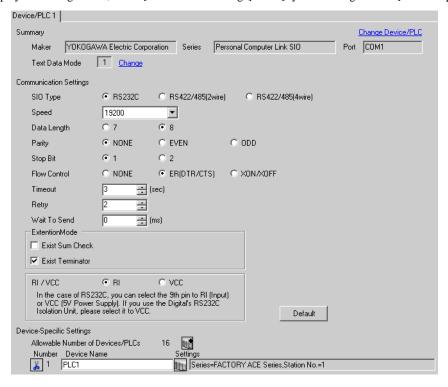

#### Device Setting

To display the setting screen, click [[Setting]] of External Device you want to set from [Device-Specific Settings] of [Device/PLC Settings].

When you connect multiple External Device, click from [Device-Specific Settings] of [Device/PLC Settings] to add another External Device.

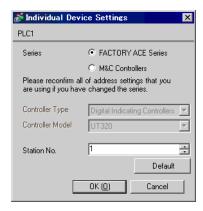

Set the computer link module as below. Please refer to each maker's manual of the External Device for more detail.

# ◆ Transmission Speed Setting Switch

| Setup Items | Settings |
|-------------|----------|
| Speed       | 19200    |

# ◆ Data Code Setting Switch

| DIP<br>Switch | Settings | Setup Description |
|---------------|----------|-------------------|
| SW1           | ON       | Data Length       |
| SW2           | OFF      | Parity Bit        |
| SW3           | OFF      | -                 |
| SW4           | OFF      | Stop Bit          |
| SW5           | OFF      | Exist Sum Check   |
| SW6           | ON       | Exist Terminator  |
| SW7           | OFF      | Protect           |
| SW8           | OFF      | Always OFF        |

## 3.5 Setting Example 5

## ■ Setting of GP-Pro EX

#### ◆ Communication Settings

To display the setting screen, select [Device/PLC Settings] from [System setting window] in workspace.

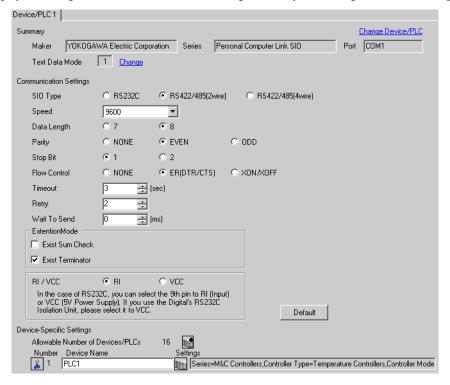

## ◆ Device Setting

To display the setting screen, click [fig. ([Setting]) of External Device you want to set from [Device-Specific Settings] of [Device/PLC Settings].

When you connect multiple External Device, click from [Device-Specific Settings] of [Device/PLC Settings] to add another External Device.

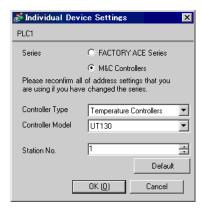

#### Caution

Use the SET/ENT key, UP key and DOWN key in front of the controller for communication settings of the External Device.

Please refer to the manual of the controller for more details.

#### ◆ Procedure

- 1 Turn ON the power supply.
  - Change to [Operating Display].
- 2 Depress SET/ENT key on the [Operating Display] for 3 seconds or longer.
  - Change to [Operating Parameter Setting Display].
- **3** Press SET/ENT key several times to display [LOC].
- **4** Set "-1" to [LOC] and press SET/ENT key. Display changes to [Setup Parameter Setting Display].
- **5** Press EST/ENT key several times to display communication setup items.
- 6 Enter set value using UP or DOWN key and press SET/ENT key.
- **7** Depress SET/ENT key for 3 seconds or longer to return to [Operating Display]. Then the communication setting is finished.

| Setup Items | Settings                 |
|-------------|--------------------------|
| PSL         | 0: PC-link communication |
| Adr         | 1                        |
| bPS         | 9.6: 9600bps             |
| PrI         | Evn                      |
| StP         | 1                        |
| dLn         | 8                        |

## 3.6 Setting Example 6

## ■ Setting of GP-Pro EX

#### ◆ Communication Settings

To display the setting screen, select [Device/PLC Settings] from [System setting window] in workspace.

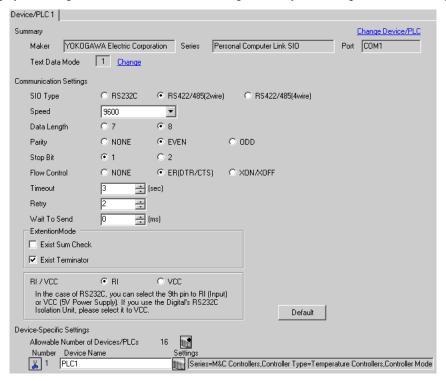

## ◆ Device Setting

To display the setting screen, click [fig. ([Setting]) of External Device you want to set from [Device-Specific Settings] of [Device/PLC Settings].

When you connect multiple External Device, click if from [Device-Specific Settings] of [Device/PLC Settings] to add another External Device.

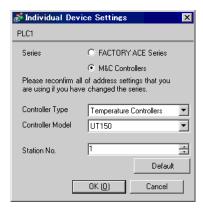

#### Caution

Use the SET/ENT key, UP key and DOWN key in front of the controller for communication settings of the External Device.

Please refer to the manual of the controller for more details.

#### ◆ Procedure

- 1 Turn ON the power supply.
  - Change to [Operating Display].
- $\boldsymbol{2}$  Depress SET/ENT key on the [Operating Display] for 3 seconds or longer.
  - Change to [Operating Parameter Setting Display].
- **3** Press SET/ENT key several times to display [LOC].
- **4** Set "-1" to [LOC] and press SET/ENT key. Display changes to [Setup Parameter Setting Display].
- **5** Press EST/ENT key several times to display communication setup items.
- 6 Enter set value using UP or DOWN key and press SET/ENT key.
- 7 Depress SET/ENT key for 3 seconds or longer to return to [Operating Display].
  Then the communication setting is finished.

| Setup Items | Settings                 |
|-------------|--------------------------|
| PSL         | 0: PC-link communication |
| Adr         | 1                        |
| bPS         | 9.6: 9600bps             |
| PrI         | Evn                      |
| StP         | 1                        |
| dLn         | 8                        |

## 3.7 Setting Example 7

## ■ Setting of GP-Pro EX

#### Communication Settings

To display the setting screen, select [Device/PLC Settings] from [System setting window] in workspace.

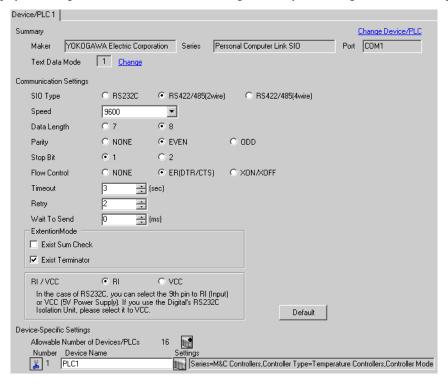

## ◆ Device Setting

To display the setting screen, click [fig. ([Setting]) of External Device you want to set from [Device-Specific Settings] of [Device/PLC Settings].

When you connect multiple External Device, click if from [Device-Specific Settings] of [Device/PLC Settings] to add another External Device.

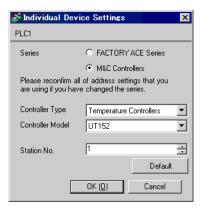

#### Caution

Use the SET/ENT key, UP key and DOWN key in front of the controller for communication settings of the External Device.

Please refer to the manual of the controller for more details.

#### ◆ Procedure

- 1 Turn ON the power supply.
  - Change to [Operating Display].
- 2 Depress SET/ENT key on the [Operating Display] for 3 seconds or longer.
  - Change to [Operating Parameter Setting Display].
- **3** Press SET/ENT key several times to display [LOC].
- **4** Set "-1" to [LOC] and press SET/ENT key. Display changes to [Setup Parameter Setting Display].
- **5** Press EST/ENT key several times to display communication setup items.
- 6 Enter set value using UP or DOWN key and press SET/ENT key.
- 7 Depress SET/ENT key for 3 seconds or longer to return to [Operating Display].
  Then the communication setting is finished.

| Setup Items | Settings                 |
|-------------|--------------------------|
| PSL         | 0: PC-link communication |
| Adr         | 1                        |
| bPS         | 9.6: 9600bps             |
| PrI         | Evn                      |
| StP         | 1                        |
| dLn         | 8                        |

## 3.8 Setting Example 8

## ■ Setting of GP-Pro EX

#### ◆ Communication Settings

To display the setting screen, select [Device/PLC Settings] from [System setting window] in workspace.

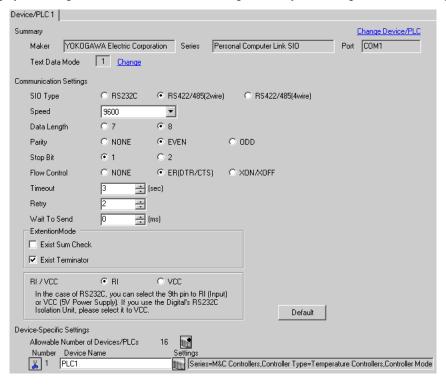

#### ◆ Device Setting

To display the setting screen, click [fig. ([Setting]) of External Device you want to set from [Device-Specific Settings] of [Device/PLC Settings].

When you connect multiple External Device, click if from [Device-Specific Settings] of [Device/PLC Settings] to add another External Device.

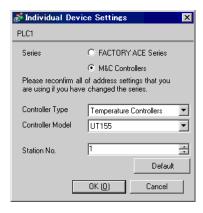

#### Caution

Use the SET/ENT key, UP key and DOWN key in front of the controller for communication settings of the External Device.

Please refer to the manual of the controller for more details.

#### ◆ Procedure

- 1 Turn ON the power supply.
  - Change to [Operating Display].
- $2\,$  Depress SET/ENT key on the [Operating Display] for 3 seconds or longer.
  - Change to [Operating Parameter Setting Display].
- **3** Press SET/ENT key several times to display [LOC].
- **4** Set "-1" to [LOC] and press SET/ENT key. Display changes to [Setup Parameter Setting Display].
- **5** Press EST/ENT key several times to display communication setup items.
- 6 Enter set value using UP or DOWN key and press SET/ENT key.
- **7** Depress SET/ENT key for 3 seconds or longer to return to [Operating Display]. Then the communication setting is finished.

| Setup Items | Settings                 |
|-------------|--------------------------|
| PSL         | 0: PC-link communication |
| Adr         | 1                        |
| bPS         | 9.6: 9600bps             |
| PrI         | Evn                      |
| StP         | 1                        |
| dLn         | 8                        |

## 3.9 Setting Example 9

## ■ Setting of GP-Pro EX

#### Communication Settings

To display the setting screen, select [Device/PLC Settings] from [System setting window] in workspace.

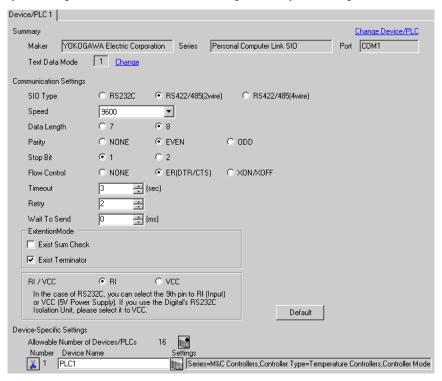

#### ◆ Device Setting

To display the setting screen, click [fig. ([Setting]) of External Device you want to set from [Device-Specific Settings] of [Device/PLC Settings].

When you connect multiple External Device, click if from [Device-Specific Settings] of [Device/PLC Settings] to add another External Device.

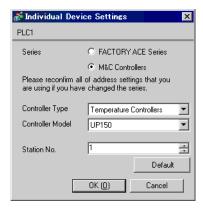

#### Caution

Use the SET/ENT key, UP key and DOWN key in front of the controller for communication settings of the External Device.

Please refer to the manual of the controller for more details.

#### ◆ Procedure

- 1 Turn ON the power supply.
  - Change to [Operating Display].
- 2 Depress SET/ENT key on the [Operating Display] for 3 seconds or longer.
  - Change to [Operating Parameter Setting Display].
- **3** Press SET/ENT key several times to display [LOC].
- **4** Set "-1" to [LOC] and press SET/ENT key. Display changes to [Setup Parameter Setting Display].
- **5** Press EST/ENT key several times to display communication setup items.
- 6 Enter set value using UP or DOWN key and press SET/ENT key.
- **7** Depress SET/ENT key for 3 seconds or longer to return to [Operating Display]. Then the communication setting is finished.

| Setup Items | Settings                 |
|-------------|--------------------------|
| PSL         | 0: PC-link communication |
| Adr         | 1                        |
| bPS         | 9.6: 9600bps             |
| PrI         | Evn                      |
| StP         | 1                        |
| dLn         | 8                        |

## 3.10 Setting Example 10

## ■ Setting of GP-Pro EX

#### ◆ Communication Settings

To display the setting screen, select [Device/PLC Settings] from [System setting window] in workspace.

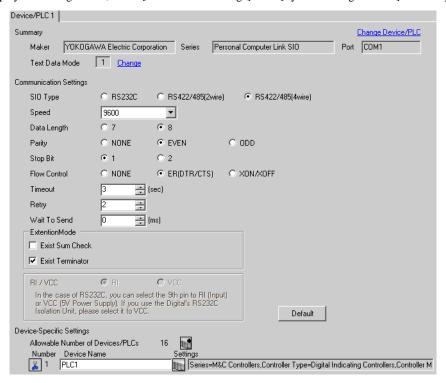

## ◆ Device Setting

To display the setting screen, click [fig. ([Setting]) of External Device you want to set from [Device-Specific Settings] of [Device/PLC Settings].

When you connect multiple External Device, click if from [Device-Specific Settings] of [Device/PLC Settings] to add another External Device.

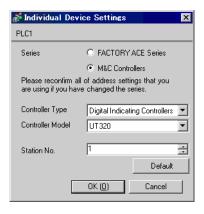

#### Caution

Use the SET/ENT key, UP key and DOWN key in front of the controller for communication settings of the External Device.

Please refer to the manual of the controller for more details.

#### ◆ Procedure

- 1 Turn ON the power supply.
  Change to [Operating Display].
- **2** Depress SET/ENT key on the [Operating Display] for 3 seconds or longer. Change to [Operating Parameter Setting Display].
- **3** Press EST/ENT key several times to display communication setup items.
- 4 Enter set value using UP or DOWN key and press SET/ENT key.
- **5** Depress SET/ENT key for 3 seconds or longer to return to [Operating Display]. Then the communication setting is finished.

| Setup Items | Settings                 |
|-------------|--------------------------|
| P.SL        | 0: PC link communication |
| bPS         | 4: 9600 (bps)            |
| PrI         | 1: Even                  |
| StP         | 1                        |
| dLn         | 8                        |
| Adr         | 1                        |

## 3.11 Setting Example 11

## ■ Setting of GP-Pro EX

#### ◆ Communication Settings

To display the setting screen, select [Device/PLC Settings] from [System setting window] in workspace.

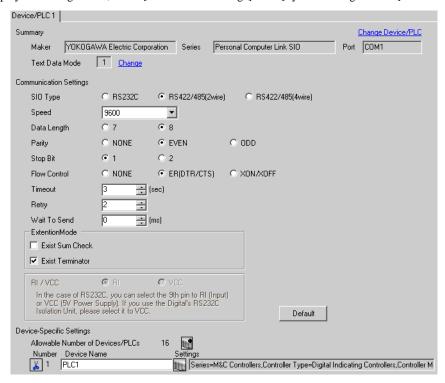

#### ◆ Device Setting

To display the setting screen, click [fig. ([Setting]) of External Device you want to set from [Device-Specific Settings] of [Device/PLC Settings].

When you connect multiple External Device, click if from [Device-Specific Settings] of [Device/PLC Settings] to add another External Device.

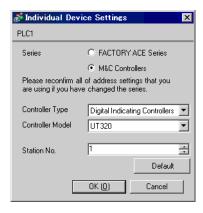

#### Caution

Use the SET/ENT key, UP key and DOWN key in front of the controller for communication settings of the External Device.

Please refer to the manual of the controller for more details.

#### ◆ Procedure

- 1 Turn ON the power supply.
  Change to [Operating Display].
- **2** Depress SET/ENT key on the [Operating Display] for 3 seconds or longer. Change to [Operating Parameter Setting Display].
- **3** Press EST/ENT key several times to display communication setup items.
- 4 Enter set value using UP or DOWN key and press SET/ENT key.
- **5** Depress SET/ENT key for 3 seconds or longer to return to [Operating Display]. Then the communication setting is finished.

| Setup Items | Settings                 |
|-------------|--------------------------|
| P.SL        | 0: PC link communication |
| bPS         | 4: 9600 (bps)            |
| PrI         | 1: Even                  |
| StP         | 1                        |
| dLn         | 8                        |
| Adr         | 1                        |

## 3.12 Setting Example 12

## ■ Setting of GP-Pro EX

#### ◆ Communication Settings

To display the setting screen, select [Device/PLC Settings] from [System setting window] in workspace.

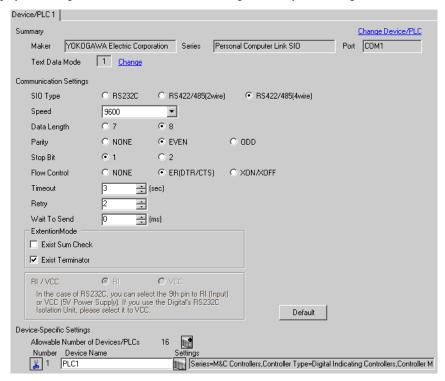

#### ◆ Device Setting

To display the setting screen, click [fig. ([Setting]) of External Device you want to set from [Device-Specific Settings] of [Device/PLC Settings].

When you connect multiple External Device, click if from [Device-Specific Settings] of [Device/PLC Settings] to add another External Device.

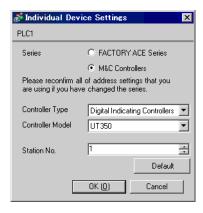

#### Caution

Use the SET/ENT key, UP key and DOWN key in front of the controller for communication settings of the External Device.

Please refer to the manual of the controller for more details.

#### ◆ Procedure

- 1 Turn ON the power supply.
  Change to [Operating Display].
- **2** Depress SET/ENT key on the [Operating Display] for 3 seconds or longer. Change to [Operating Parameter Setting Display].
- **3** Press EST/ENT key several times to display communication setup items.
- 4 Enter set value using UP or DOWN key and press SET/ENT key.
- **5** Depress SET/ENT key for 3 seconds or longer to return to [Operating Display]. Then the communication setting is finished.

| Setup Items | Settings                 |
|-------------|--------------------------|
| P.SL        | 0: PC link communication |
| bPS         | 4: 9600 (bps)            |
| PrI         | 1: Even                  |
| StP         | 1                        |
| dLn         | 8                        |
| Adr         | 1                        |

## 3.13 Setting Example 13

## ■ Setting of GP-Pro EX

#### ◆ Communication Settings

To display the setting screen, select [Device/PLC Settings] from [System setting window] in workspace.

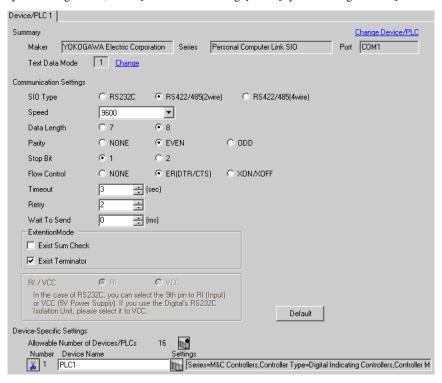

## ◆ Device Setting

To display the setting screen, click [fig. ([Setting]) of External Device you want to set from [Device-Specific Settings] of [Device/PLC Settings].

When you connect multiple External Device, click if from [Device-Specific Settings] of [Device/PLC Settings] to add another External Device.

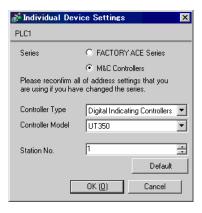

#### Caution

Use the SET/ENT key, UP key and DOWN key in front of the controller for communication settings of the External Device.

Please refer to the manual of the controller for more details.

#### ◆ Procedure

- 1 Turn ON the power supply.

  Change to [Operating Display].
- 2 Depress SET/ENT key on the [Operating Display] for 3 seconds or longer. Change to [Operating Parameter Setting Display].
- **3** Press EST/ENT key several times to display communication setup items.
- 4 Enter set value using UP or DOWN key and press SET/ENT key.
- **5** Depress SET/ENT key for 3 seconds or longer to return to [Operating Display]. Then the communication setting is finished.

| Setup Items | Settings                 |
|-------------|--------------------------|
| P.SL        | 0: PC link communication |
| bPS         | 4: 9600 (bps)            |
| PrI         | 1: Even                  |
| StP         | 1                        |
| dLn         | 8                        |
| Adr         | 1                        |

## 3.14 Setting Example 14

## ■ Setting of GP-Pro EX

#### ◆ Communication Settings

To display the setting screen, select [Device/PLC Settings] from [System setting window] in workspace.

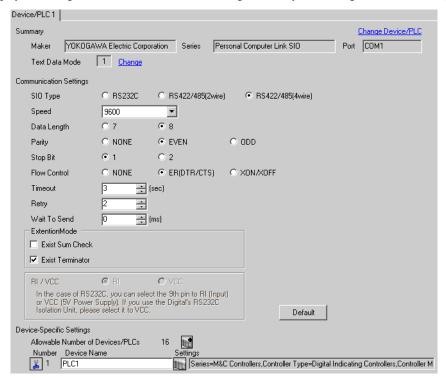

#### ◆ Device Setting

To display the setting screen, click [fig. ([Setting]) of External Device you want to set from [Device-Specific Settings] of [Device/PLC Settings].

When you connect multiple External Device, click if from [Device-Specific Settings] of [Device/PLC Settings] to add another External Device.

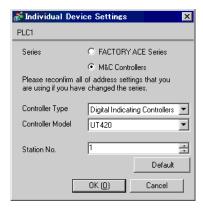

#### Caution

Use the SET/ENT key, UP key and DOWN key in front of the controller for communication settings of the External Device.

Please refer to the manual of the controller for more details.

#### ◆ Procedure

- 1 Turn ON the power supply.

  Change to [Operating Display].
- 2 Depress SET/ENT key on the [Operating Display] for 3 seconds or longer. Change to [Operating Parameter Setting Display].
- **3** Press UP or DOWN key several times to display [r485].
- 4 Press EST/ENT key several times to display communication setup items.
- **5** Enter set value using UP or DOWN key and press SET/ENT key.
- **6** Depress SET/ENT key for 3 seconds or longer to return to [Operating Display]. Then the communication setting is finished.

| Setup Items | Settings                 |
|-------------|--------------------------|
| PSL         | 0: PC link communication |
| bPS         | 9600                     |
| PrI         | EVEN                     |
| StP         | 1                        |
| dLn         | 8                        |
| Adr         | 1                        |
| rP.t        | 0: 0 × 10ms              |

## 3.15 Setting Example 15

## ■ Setting of GP-Pro EX

#### ◆ Communication Settings

To display the setting screen, select [Device/PLC Settings] from [System setting window] in workspace.

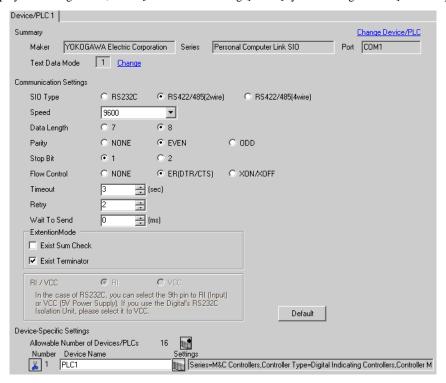

#### ◆ Device Setting

To display the setting screen, click [fig. ([Setting]) of External Device you want to set from [Device-Specific Settings] of [Device/PLC Settings].

When you connect multiple External Device, click if from [Device-Specific Settings] of [Device/PLC Settings] to add another External Device.

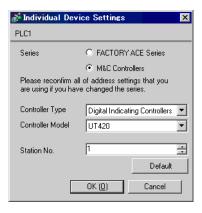

#### Caution

• Always put a check on the [Extension Mode]-[Exist Terminator] of the communication setting.

# ■ Setting of External Device

Use the SET/ENT key, UP key and DOWN key in front of the controller for communication settings of the External Device.

Please refer to the manual of the controller for more details.

#### ◆ Procedure

- 1 Turn ON the power supply.
  Change to [Operating Display].
- **2** Depress SET/ENT key on the [Operating Display] for 3 seconds or longer. Change to [Operating Parameter Setting Display].
- **3** Press UP or DOWN key several times to display [r485].
- 4 Press EST/ENT key several times to display communication setup items.
- **5** Enter set value using UP or DOWN key and press SET/ENT key.
- **6** Depress SET/ENT key for 3 seconds or longer to return to [Operating Display]. Then the communication setting is finished.

#### ◆ Setting Value

| Setup Items | Settings                 |  |
|-------------|--------------------------|--|
| PSL         | 0: PC link communication |  |
| bps         | 9600                     |  |
| Pri         | EVEN                     |  |
| StP         | 1                        |  |
| dLn         | 8                        |  |
| Adr         | 1                        |  |
| rP.t        | 0: 0 × 10ms              |  |

## 3.16 Setting Example 16

## ■ Setting of GP-Pro EX

#### ◆ Communication Settings

To display the setting screen, select [Device/PLC Settings] from [System setting window] in workspace.

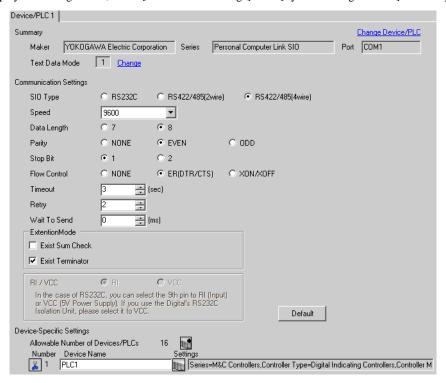

#### ◆ Device Setting

To display the setting screen, click [fig. ([Setting]) of External Device you want to set from [Device-Specific Settings] of [Device/PLC Settings].

When you connect multiple External Device, click if from [Device-Specific Settings] of [Device/PLC Settings] to add another External Device.

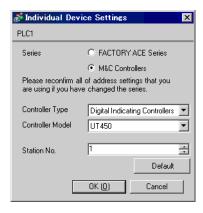

#### Caution

• Always put a check on the [Extension Mode]-[Exist Terminator] of the communication setting.

# ■ Setting of External Device

Use the SET/ENT key, UP key and DOWN key in front of the controller for communication settings of the External Device.

Please refer to the manual of the controller for more details.

#### ◆ Procedure

- 1 Turn ON the power supply.

  Change to [Operating Display].
- **2** Depress SET/ENT key on the [Operating Display] for 3 seconds or longer. Change to [Operating Parameter Setting Display].
- **3** Press UP or DOWN key several times to display [r485].
- 4 Press EST/ENT key several times to display communication setup items.
- **5** Enter set value using UP or DOWN key and press SET/ENT key.
- **6** Depress SET/ENT key for 3 seconds or longer to return to [Operating Display]. Then the communication setting is finished.

#### ◆ Setting Value

| Setup Items | Settings                 |  |
|-------------|--------------------------|--|
| PSL         | 0: PC link communication |  |
| bPS         | 9600                     |  |
| PrI         | EVEN                     |  |
| StP         | 1                        |  |
| dLn         | 8                        |  |
| Adr         | 1                        |  |
| rP.t        | 0: 0 × 10ms              |  |

## 3.17 Setting Example 17

## ■ Setting of GP-Pro EX

#### Communication Settings

To display the setting screen, select [Device/PLC Settings] from [System setting window] in workspace.

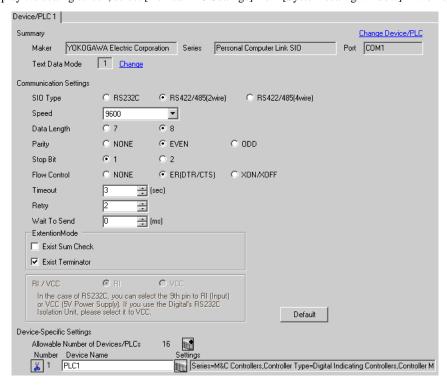

#### ◆ Device Setting

To display the setting screen, click [fig. ([Setting]) of External Device you want to set from [Device-Specific Settings] of [Device/PLC Settings].

When you connect multiple External Device, click if from [Device-Specific Settings] of [Device/PLC Settings] to add another External Device.

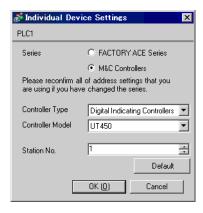

#### Caution

• Always put a check on the [Extension Mode]-[Exist Terminator] of the communication setting.

# ■ Setting of External Device

Use the SET/ENT key, UP key and DOWN key in front of the controller for communication settings of the External Device.

Please refer to the manual of the controller for more details.

#### ◆ Procedure

- 1 Turn ON the power supply.
  Change to [Operating Display].
- **2** Depress SET/ENT key on the [Operating Display] for 3 seconds or longer. Change to [Operating Parameter Setting Display].
- **3** Press UP or DOWN key several times to display [r485].
- 4 Press EST/ENT key several times to display communication setup items.
- **5** Enter set value using UP or DOWN key and press SET/ENT key.
- 6 Depress SET/ENT key for 3 seconds or longer to return to [Operating Display]. Then the communication setting is finished.

#### ◆ Setting Value

| Setup Items | Settings                 |  |
|-------------|--------------------------|--|
| PSL         | 0: PC link communication |  |
| bps         | 9600                     |  |
| Pri         | EVEN                     |  |
| StP         | 1                        |  |
| dLn         | 8                        |  |
| Adr         | 1                        |  |
| rP.t        | 0: 0 × 10ms              |  |

## 3.18 Setting Example 18

## ■ Setting of GP-Pro EX

#### ◆ Communication Settings

To display the setting screen, select [Device/PLC Settings] from [System setting window] in workspace.

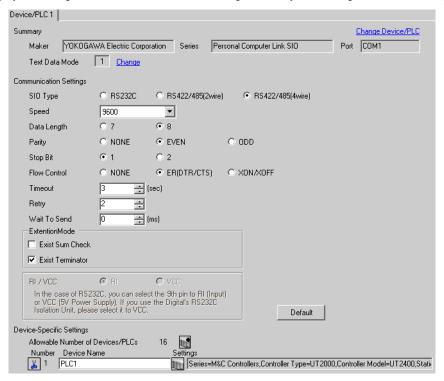

#### ◆ Device Setting

To display the setting screen, click [fig. ([Setting]) of External Device you want to set from [Device-Specific Settings] of [Device/PLC Settings].

When you connect multiple External Device, click if from [Device-Specific Settings] of [Device/PLC Settings] to add another External Device.

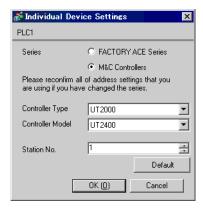

#### Caution

- Always put a check on the [Extension Mode]-[Exist Terminator] of the communication setting.
- Remove the check from the [Extension Mode]-[Exist Sum Check] of the communication setting.

# ■ Setting of External Device

Use the DIP switch for protocol selection, rotary switch for communication setting and rotary switch for station number selection in front of the controller for communication settings of the External Device.

Please refer to the manual of the controller for more details.

#### ◆ Procedure

- 1 Turn DIP switch for protocol selection "ON (PC-link communication)."
- 2 Set "2" to rotary switch for communication setting.
- **3** Set "0" to rotary switch for station number selection.

## 3.19 Setting Example 19

## ■ Setting of GP-Pro EX

#### ◆ Communication Settings

To display the setting screen, select [Device/PLC Settings] from [System setting window] in workspace.

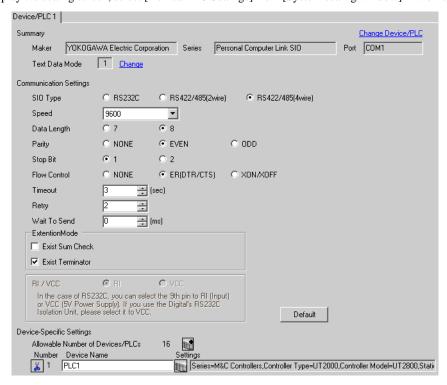

#### ◆ Device Setting

To display the setting screen, click [fig. ([Setting]) of External Device you want to set from [Device-Specific Settings] of [Device/PLC Settings].

When you connect multiple External Device, click if from [Device-Specific Settings] of [Device/PLC Settings] to add another External Device.

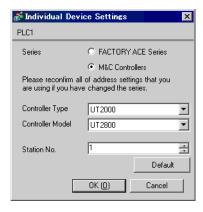

#### Caution

- Always put a check on the [Extension Mode]-[Exist Terminator] of the communication setting.
- Remove the check from the [Extension Mode]-[Exist Sum Check] of the communication setting.

# ■ Setting of External Device

Use the DIP switch for protocol selection, rotary switch for communication setting and rotary switch for station number selection in front of the controller for communication settings of the External Device.

Please refer to the manual of the controller for more details.

#### ◆ Procedure

- 1 Turn DIP switch for protocol selection "ON (PC-link communication)."
- 2 Set "2" to rotary switch for communication setting.
- **3** Set "0" to rotary switch for station number selection.

# 4 Setup Items

Set communication settings of the Display with GP-Pro EX or in off-line mode of the Display.

The setting of each parameter must be identical to that of External Device.

"3 Example of Communication Setting" (page 9)

## 4.1 Communication Setting with GP-Pro EX

## ■ Communication Settings

To display the setting screen, select [Device/PLC Settings] from [System setting window] in workspace.

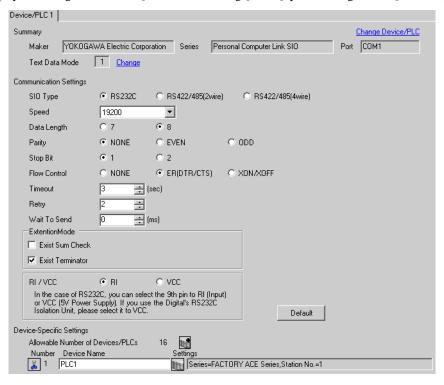

| Setup Items  | Setup Description                                                                                                    |  |
|--------------|----------------------------------------------------------------------------------------------------|--|
| SIO Type     | Select the SIO type to communicate with the External Device.                                                                               |  |
| Speed        | Select speed between the External Device and the Display.                                                                                  |  |
| Data Length  | Select data length.                                                                                                    |  |
| Parity       | Select how to check parity.                                                                                                    |  |
| Stop Bit     | Select stop bit length.                                                                                                    |  |
| Flow Control | Select the communication control method to prevent overflow of transmission and reception data.                                            |  |
| Timeout      | Use an integer from 1 to 127 to enter the time (s) for which the Display waits for the response from the External Device.                  |  |
| Retry        | In case of no response from the External Device, use an integer from 0 to 255 to enter how many times the Display retransmits the command. |  |

continued to next page

| Setup Items                       | Setup Description                                                                                                    |  |
|-----------------------------------|----------------------------------------------------------------------------------------------------|--|
| Wait To Send                      | Use an integer from 0 to 255 to enter standby time (ms) for the Display from receiving packets to transmitting next commands.                                                                                       |  |
| Exist Sum Check (Extension Mode)  | Set whether you perform the sum check.                                                                                                    |  |
| Exist Terminator (Extension Mode) | Set whether you specify the data terminator.                                                                                                    |  |
| RI/VCC                            | You can switch RI/VCC of the 9th pin when you select RS232C for SIO type. It is necessary to change RI/5V by changeover switch of IPC when connect with IPC. Please refer to the manual of the IPC for more detail. |  |

# ■ Device Setting

To display the setting screen, click [[Setting]] of External Device you want to set from [Device-Specific Settings] of [Device/PLC Settings].

When [Allowable No. of Device/PLCs] is multiple, click from [Device-Specific Settings] of [Device/PLC Settings] to add another External Device.

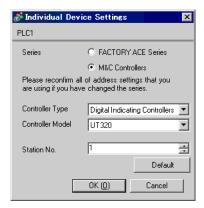

| Setup Items      | Setup Description                                                                               |  |
|------------------|-------------------------------------------------------------------------------------------------|--|
| Series           | Select the External Device series.                                                              |  |
| Controller Type  | Select the controller type.  This can be set only by selecting "M & C Controllers" of [Series]. |  |
| Controller Model | Select the controller model. This can be set only by selecting "M & C Controllers" of [Series]. |  |
| Station No.      | Use an integer 0 to 32 to enter the station number of the External Device to communicate.       |  |

## 4.2 Communication Settings in Off-line Mode

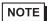

- Please refer to Maintenance/Troubleshooting for more information on how to enter off-line mode or about operation.
  - Cf. Maintenance/Troubleshooting "2.2 Offline Mode"

## ■ Communication Settings

To display the setting screen, touch [Device/PLC Settings] from [Peripheral Settings] in off-line mode. Touch the External Device you want to set from the displayed list.

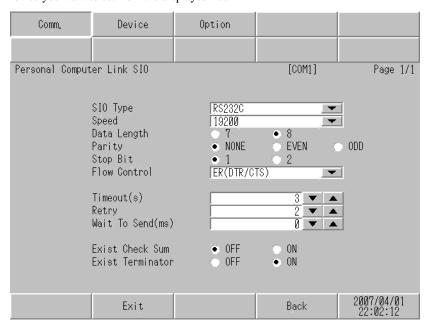

| Setup Items  | Setup Description                                                                                                    |  |
|--------------|----------------------------------------------------------------------------------------------------|--|
|              | Select the SIO type to communicate with the External Device.                                                                                                    |  |
| SIO Type     | To make the communication settings correctly, confirm the serial interface specifications of Display unit for [SIO Type].  We cannot guarantee the operation if a communication type that the serial interface does not support is specified.  For details concerning the serial interface specifications, refer to the manual for Display unit. |  |
| Speed        | Select speed between the External Device and the Display.                                                                                                    |  |
| Data Length  | Select data length.                                                                                                    |  |
| Parity       | Select how to check parity.                                                                                                    |  |
| Stop Bit     | Select stop bit length.                                                                                                    |  |
| Flow Control | Select the communication control method to prevent overflow of transmission and reception data.                                                                                                    |  |
| Timeout      | Use an integer from 1 to 127 to enter the time (sec) for which the Display waits for the response from the External Device.                                                                                                    |  |

continued to next page

| Setup Items      | Setup Description                                                                                                    |  |
|------------------|----------------------------------------------------------------------------------------------------|--|
| Retry            | In case of no response from the External Device, use an integer from 0 to 255 to enter how many times the Display retransmits the command. |  |
| Wait To Send     | Use an integer from 0 to 255 to enter standby time (ms) for the Display from receiving packets to transmitting next commands.              |  |
| Exist Check Sum  | Set whether you perform the check sum.                                                                                                    |  |
| Exist Terminator | Set whether you specify the data terminator.                                                                                               |  |

# ■ Device Setting

To display the setting screen, touch [Device/PLC Settings] from [Peripheral Settings]. Touch the External Device you want to set from the displayed list, and touch [Device].

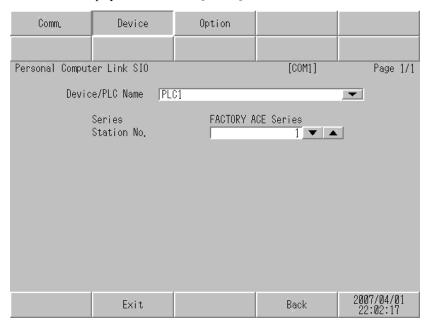

| Setup Items     | Setup Description                                                                                                    |  |
|-----------------|----------------------------------------------------------------------------------------------------|--|
| Device/PLC Name | Select the External Device for device setting. Device name is a title of External Device set with GP-Pro EX.(Initial value [PLC1]) |  |
| Series          | Display the External Device series.                                                                                                |  |
| Station No.     | Use an integer 0 to 32 to enter the station number of the External Device to communicate.                                          |  |

# ■ Option

To display the setting screen, touch [Device/PLC Settings] from [Peripheral Settings]. Touch the External Device you want to set from the displayed list, and touch [Option].

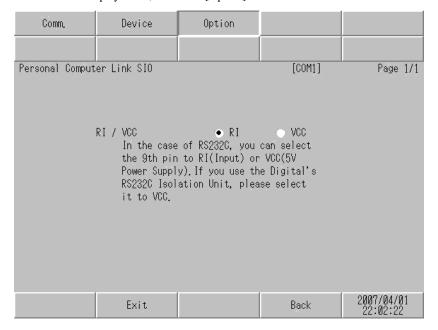

| Setup Items | Setup Description                                                                                                    |  |
|-------------|----------------------------------------------------------------------------------------------------|--|
| RI/VCC      | You can switch RI/VCC of the 9th pin when you select RS232C for SIO type.  It is necessary to change RI/5V by changeover switch of IPC when connect with IPC.  Please refer to the manual of the IPC for more detail. |  |

# 5 Cable Diagram

The cable diagram shown below may be different from the cable diagram recommended by YOKOGAWA Electric Corporation. Please be assured there is no operational problem in applying the cable diagram shown in this manual.

- The FG pin of the External Device body must be D-class grounded. Please refer to the manual of the External Device for more details.
- SG and FG are connected inside the Display. When connecting SG to the External Device, design the system
  not to form short-circuit loop.
- Connect the isolation unit, when communication is not stabilized under the influence of a noise etc..

### Cable Diagram1

| Display<br>(Connection Port)             | Cable                                                                                                    | Notes                                 |
|------------------------------------------|----------------------------------------------------------------------------------------------------|---------------------------------------|
| GP (COM1)<br>ST (COM1)<br>IPC*1<br>PC/AT | 9-pin-to-25-pin RS-232C Conversion Cable by Pro-face CA3-CBLCBT232-01 + Programming tool cable by YOKOGAWA Electric Corporation KM11-2N*A | The cable length must be 15m or less. |

<sup>\*1</sup> Only the COM port which can communicate by RS-232C can be used.

© ■ COM Port of IPC (page 6)

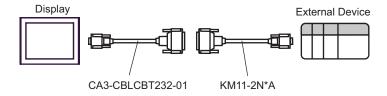

#### Cable Diagram 2

| Display<br>(Connection Port)                            | Cable                                                                                                    | Notes |
|---------------------------------------------------------|----------------------------------------------------------------------------------------------------|-------|
| GP*1 (COM1)<br>AGP-3302B (COM2)<br>ST*2 (COM2)<br>IPC*3 | COM port conversion adapter by Pro-face CA3-ADPCOM-01  +  Terminal block conversion adapter by Pro-face CA3-ADPTRM-01  +  Your own cable |       |
|                                                         | B Your own cable                                                                                                    |       |
| GP*4 (COM2)                                             | Online adapter by Pro-face CA4-ADPONL-01  + Terminal block conversion adapter by Pro-face CA3-ADPTRM-01  + Your own cable                | _     |
|                                                         | Online adapter by Pro-face CA4-ADPONL-01  + Your own cable                                                                               |       |

- \*1 All GP models except AGP-3302B
- \*2 All ST models except AST-3211A
- \*3 Only the COM port which can communicate by RS-422/485 (4 wire) can be used.
  - COM Port of IPC (page 6)
- \*4 All GP models except GP-3200 series and AGP-3302B

- Attach the termination resistance to the devices on both ends.
- Note that pole A and pole B are reversely named for the Display and the External Device.
- · When the PA device has SG, connect it.
- Set the last resistance switch of the personal computer link module for the External Device which terminates the connection to 4-WIRE.
- We recommend CO-SPEU-SB(A)3P x 0.5SQ by Hitachi Cable, Ltd. for the connection cable.
- Total cable length is 1000m.
- Set the station No. for the personal computer link module to 2 to 32.
- You must set the different station No. of all PA devices connected to the Display. If there are more than 2 PA devices with the same station No., error occurs.
- Perform the identical communication settings for both the Display (m units) and the PA device (n units).

A) When using the COM port conversion adapter (CA3-ADPCOM-01), the terminal block conversion adapter (CA3-ADPTRM-01) by Pro-face and your own cable

#### [1:1 Connection]

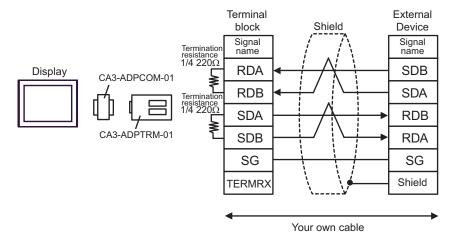

#### [1:n Connection]

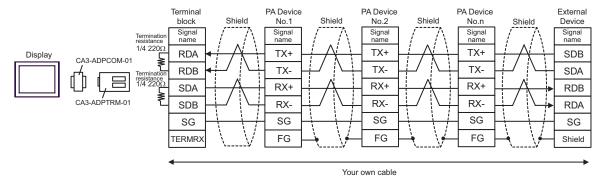

- · When the PA device has SG, connect it.
- Even if the PA device has no SG, SG connection between the Display and the External Device is necessary.
- When the display unit you use is an IPC, turn ON the DIP switches 5 and 6 to insert the termination resistance.

#### B) When using your own cable

### [1:1 Connection]

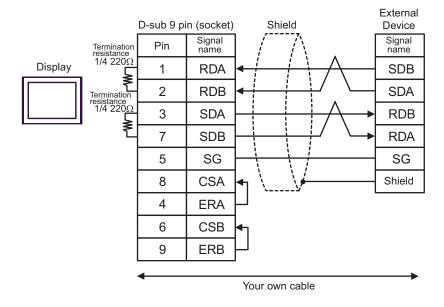

#### [1:n Connection]

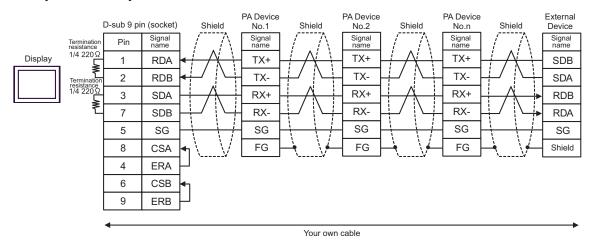

- When the PA device has SG, connect it.
- Even if the PA device has no SG, SG connection between the Display and the External Device is necessary.
- When the display unit you use is an IPC, turn ON the DIP switches 5 and 6 to insert the termination resistance.

C) When using the online adapter (CA4-ADPONL-01) by Pro-face, the terminal block conversion adapter (CA3-ADPTRM-01) by Pro-face and your own cable

#### [1:1 Connection]

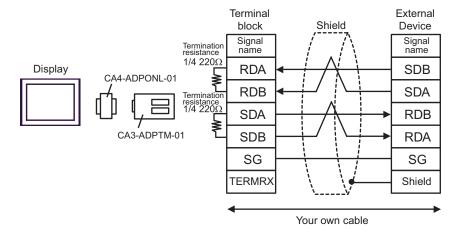

#### [1:n Connection]

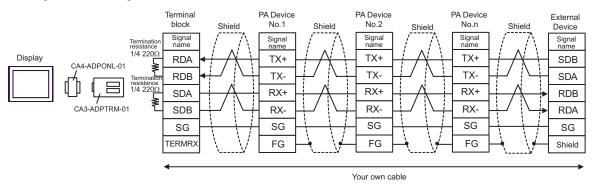

- · When the PA device has SG, connect it.
- Even if the PA device has no SG, SG connection between the Display and the External Device is necessary.

#### D) When using the online adapter (CA4-ADPONL-01) by Pro-face and your own cable

## [1:1 Connection]

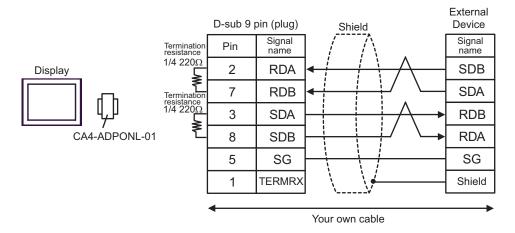

#### [1:n Connection]

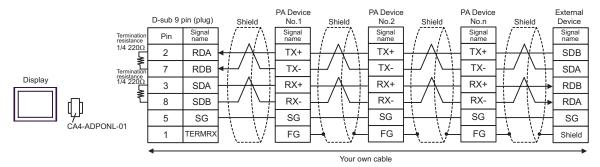

- · When the PA device has SG, connect it.
- Even if the PA device has no SG, SG connection between the Display and the External Device is necessary.

## Cable Diagram 3

| Display<br>(Connection Port)             | Cable Notes    |                                       |  |
|------------------------------------------|----------------|---------------------------------------|--|
| GP (COM1)<br>ST (COM1)<br>IPC*1<br>PC/AT | Your own cable | The cable length must be 15m or less. |  |

<sup>\*1</sup> Only the COM port which can communicate by RS-232C can be used.

COM Port of IPC (page 6)

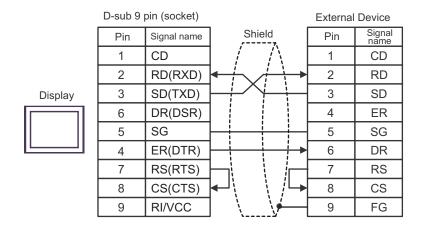

## Cable Diagram 4

| Display<br>(Connection Port)                   | Cable |                                                                                                    | Notes |
|------------------------------------------------|-------|----------------------------------------------------------------------------------------------------|-------|
| GP*1 (COM1)<br>AGP-3302B (COM2)<br>ST*2 (COM2) | A     | COM port conversion adapter by Pro-face CA3-ADPCOM-01  + Terminal block conversion adapter by Pro-face CA3-ADPTRM-01  + Your own cable |       |
|                                                | В     | Your own cable                                                                                                    |       |
| GP*3 (COM2)                                    | С     | Online adapter by Pro-face CA4-ADPONL-01  + Terminal block conversion adapter by Pro-face CA3-ADPTRM-01  + Your own cable              | _     |
|                                                | D     | Online adapter by Pro-face<br>CA4-ADPONL-01<br>+<br>Your own cable                                                                     |       |
| IPC*4                                          | Е     | COM port conversion adapter by Pro-face CA3-ADPCOM-01 + Terminal block conversion adapter by Pro-face CA3-ADPTRM-01 + Your own cable   |       |
|                                                | F     | Your own cable                                                                                                    |       |

- \*1 All GP models except AGP-3302B
- \*2 All ST models except AST-3211A
- \*3 All GP models except GP-3200 series and AGP-3302B
- \*4 Only the COM port which can communicate by RS-422/485 (2 wire) can be used.
  - © COM Port of IPC (page 6)

- Note that pole A and pole B are reversely named for the Display and the External Device.
- When the PA device has SG, connect it.
- Set the last resistance switch of the personal computer link module for the External Device which terminates the connection to 2-WIRE.
- $\bullet~$  We recommend CO-SPEU-SB(A)3P x 0.5SQ by Hitachi Cable, Ltd. for the connection cable.
- Total cable length is 1000m.

A) When using the COM port conversion adapter (CA3-ADPCOM-01), the terminal block conversion adapter (CA3-ADPTRM-01) by Pro-face and your own cable

## [1:1 Connection]

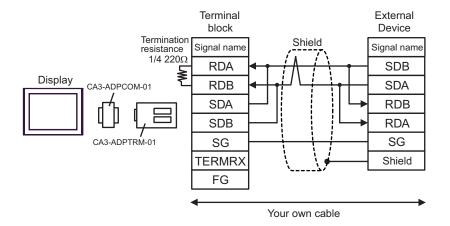

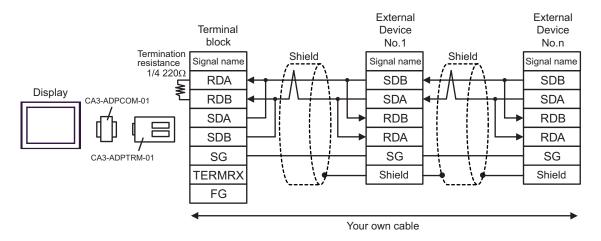

## B) When using your own cable

## [1:1 Connection]

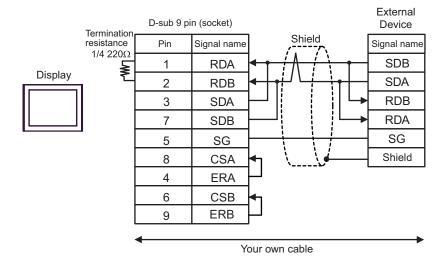

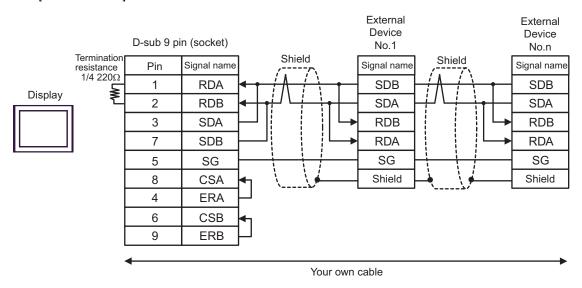

C) When using the online adapter (CA4-ADPONL-01) by Pro-face, the terminal block conversion adapter (CA3-ADPTRM-01) by Pro-face and your own cable

## [1:1 Connection]

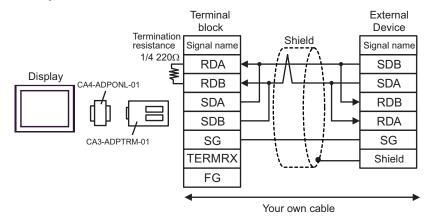

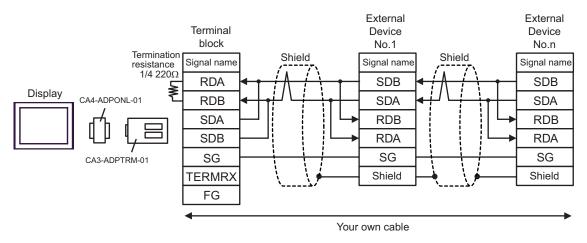

## D) When using the online adapter (CA4-ADPONL-01) by Pro-face and your own cable

## [1:1 Connection]

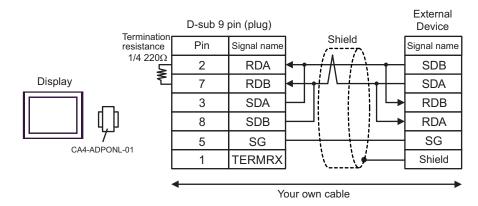

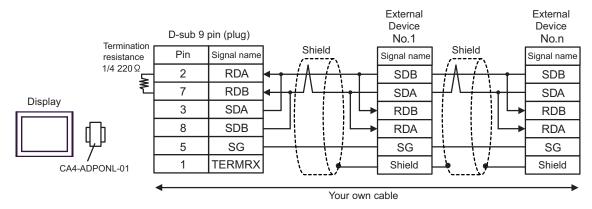

E) When using the COM port conversion adapter (CA3-ADPCOM-01), the terminal block conversion adapter (CA3-ADPTRM-01) by Pro-face and your own cable

## [1:1 Connection]

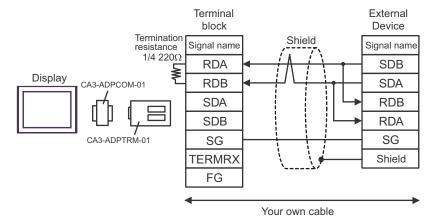

## [1:n Connection]

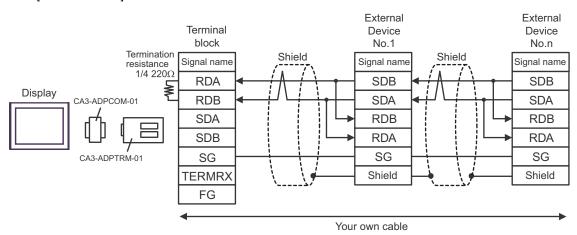

NOTE

When the display unit you use is an IPC, turn ON the DIP switch 6 to insert the termination resistance.

## F) When using your own cable

#### [1:1 Connection]

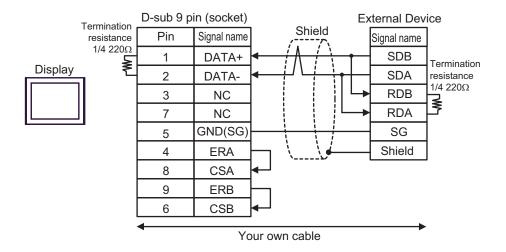

## [1:n Connection]

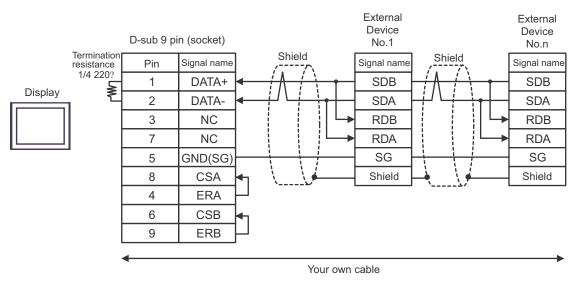

NOTE

 When the display unit you use is an IPC, turn ON the DIP switch 6 to insert the termination resistance.

# Cable Diagram 5

| Display<br>(Connection Port)                                | Cable |                                                                                                    | Notes                                   |
|-------------------------------------------------------------|-------|----------------------------------------------------------------------------------------------------|-----------------------------------------|
| GP*1 (COM1)<br>AGP-3302B (COM2)<br>ST*2 (COM2)<br>LT (COM1) | A     | COM port conversion adapter by Pro-face CA3-ADPCOM-01 + Terminal block conversion adapter by Pro-face CA3-ADPTRM-01 + Your own cable |                                         |
|                                                             | В     | Your own cable                                                                                                    | The cable length must be 1000m or less. |
| GP*3 (COM2)                                                 | С     | Online adapter by Pro-face CA4-ADPONL-01  + Terminal block conversion adapter by Pro-face CA3-ADPTRM-01  + Your own cable            |                                         |
|                                                             | D     | Online adapter by Pro-face<br>CA4-ADPONL-01<br>+<br>Your own cable                                                                   |                                         |
| IPC*4                                                       | Е     | COM port conversion adapter by Pro-face CA3-ADPCOM-01 + Terminal block conversion adapter by Pro-face CA3-ADPTRM-01 + Your own cable |                                         |
|                                                             | F     | Your own cable                                                                                                    |                                         |

<sup>\*1</sup> All GP models except AGP-3302B

<sup>\*2</sup> All ST models except AST-3211A

<sup>\*3</sup> All GP models except GP-3200 series and AGP-3302B

<sup>\*4</sup> Only the COM port which can communicate by RS-422/485 (2 wire) can be used.

<sup>© ■</sup> COM Port of IPC (page 6)

A) When using the COM port conversion adapter (CA3-ADPCOM-01), the terminal block conversion adapter (CA3-ADPTRM-01) by Pro-face and your own cable

## [1:1 Connection]

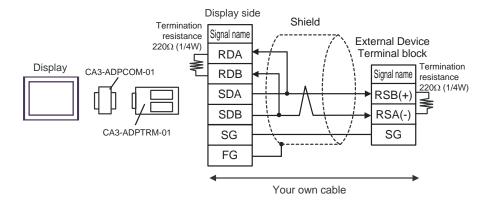

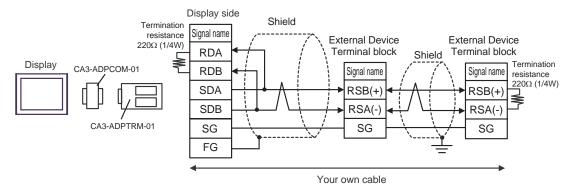

## B) When using your own cable

## [1:1 Connection]

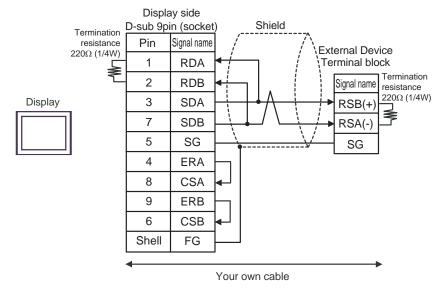

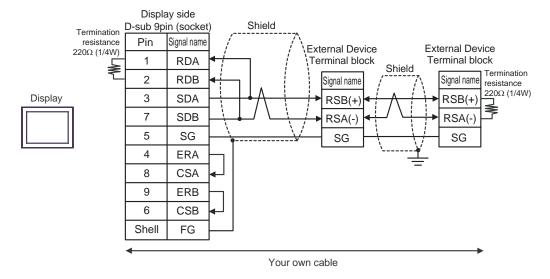

C) When using the online adapter (CA4-ADPONL-01) by Pro-face, the terminal block conversion adapter (CA3-ADPTRM-01) by Pro-face and your own cable

## [1:1 Connection]

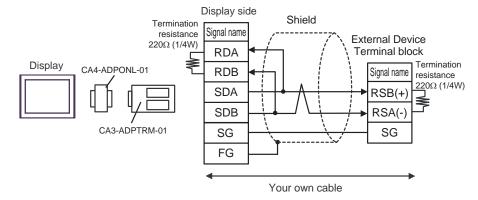

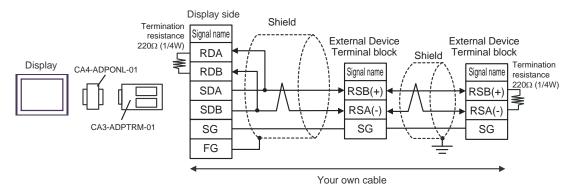

## D) When using the online adapter (CA4-ADPONL-01) by Pro-face and your own cable

## [1:1 Connection]

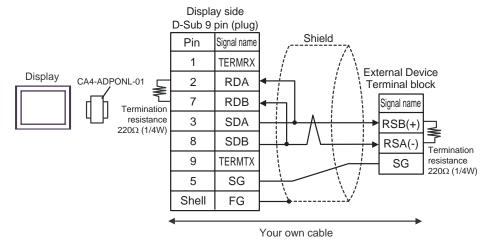

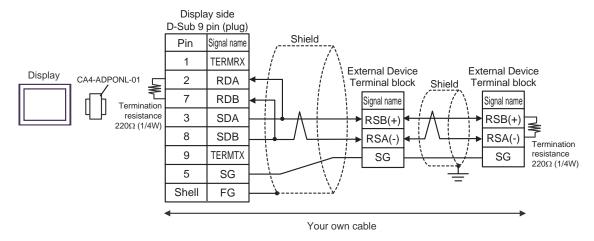

E) When using the COM port conversion adapter (CA3-ADPCOM-01), the terminal block conversion adapter (CA3-ADPTRM-01) by Pro-face and your own cable

## [1:1 Connection]

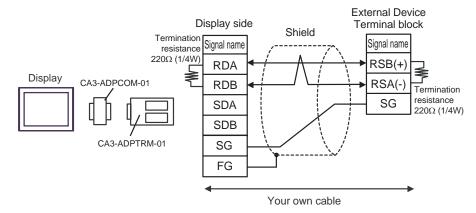

#### [1:n Connection]

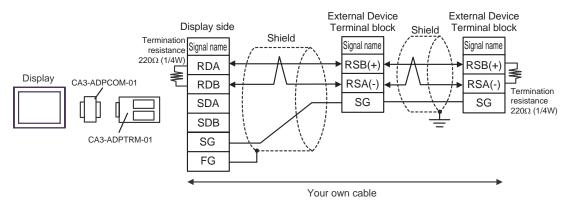

NOTE

When the display unit you use is an IPC, turn ON the DIP switch 6 to insert the termination resistance.

## F) When using your own cable

## [1:1 Connection]

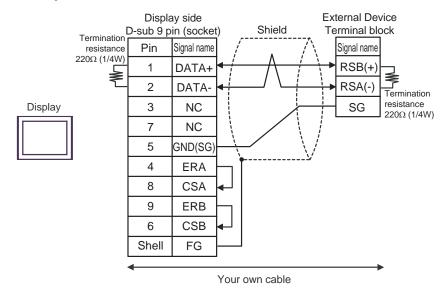

#### [1:n Connection]

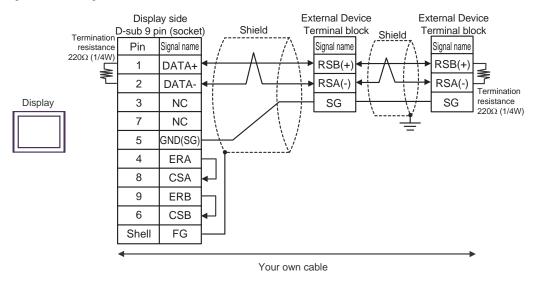

NOTE

 When the display unit you use is an IPC, turn ON the DIP switch 6 to insert the termination resistance.

### Cable Diagram 6

| Display<br>(Connection Port)                                         | Cable                                                                                                    | Notes                                   |
|----------------------------------------------------------------------|----------------------------------------------------------------------------------------------------|-----------------------------------------|
| GP*1 (COM1)<br>AGP-3302B (COM2)<br>ST*2 (COM2)<br>LT (COM1)<br>IPC*3 | COM port conversion adapter by Pro-face CA3-ADPCOM-01 + A Terminal block conversion adapter by Pro-face CA3-ADPTRM-01 + Your own cable |                                         |
|                                                                      | B Your own cable                                                                                                    |                                         |
| GP*4 (COM2)                                                          | Online adapter by Pro-face CA4-ADPONL-01  + Terminal block conversion adapter by Pro-face CA3-ADPTRM-01  + Your own cable              | The cable length must be 1000m or less. |
|                                                                      | Online adapter by Pro-face CA4-ADPONL-01  + Your own cable                                                                             |                                         |

<sup>\*1</sup> All GP models except AGP-3302B

<sup>\*2</sup> All ST models except AST-3211A

<sup>\*3</sup> Only the COM port which can communicate by RS-422/485 (4 wire) can be used.

COM Port of IPC (page 6)

<sup>\*4</sup> All GP models except GP-3200 series and AGP-3302B

A) When using the COM port conversion adapter (CA3-ADPCOM-01), the terminal block conversion adapter (CA3-ADPTRM-01) by Pro-face and your own cable

#### [1:1 Connection]

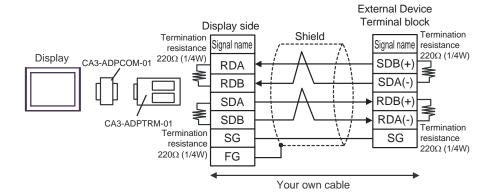

#### [1:n Connection]

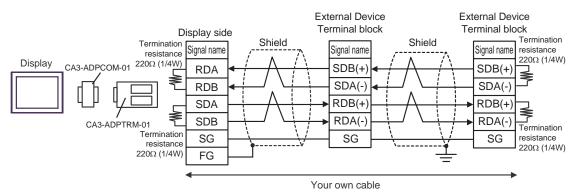

NOTE

When the display unit you use is an IPC, turn ON the DIP switches 5 and 6 to insert the termination resistance.

#### B) When using your own cable

#### [1:1 Connection]

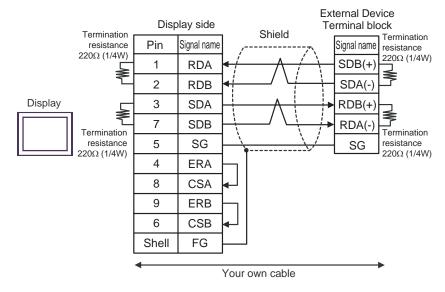

#### [1:n Connection]

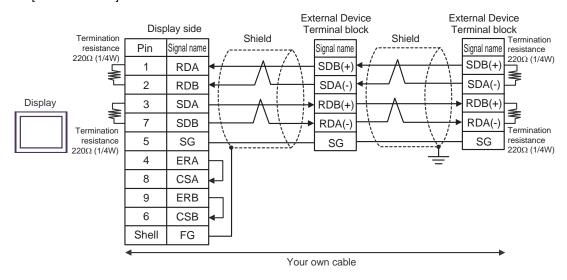

NOTE

When the display unit you use is an IPC, turn ON the DIP switches 5 and 6 to insert the termination resistance.

C) When using the online adapter (CA4-ADPONL-01) by Pro-face, the terminal block conversion adapter (CA3-ADPTRM-01) by Pro-face and your own cable

#### [1:1 Connection]

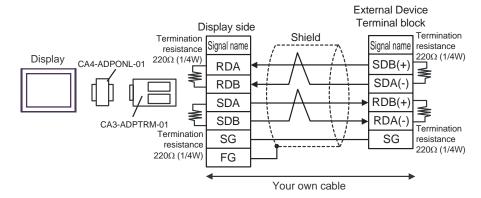

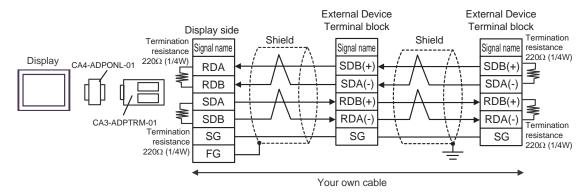

#### D) When using the online adapter (CA4-ADPONL-01) by Pro-face and your own cable

#### [1:1 Connection]

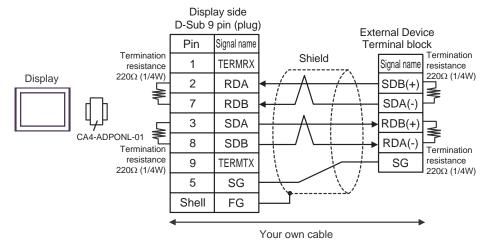

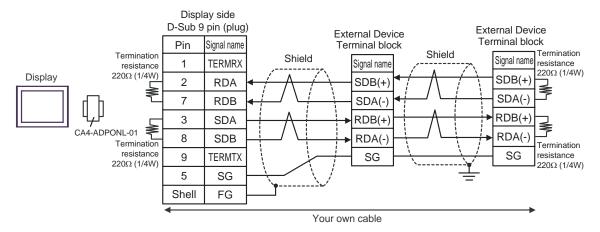

### Cable Diagram 7

| Display<br>(Connection Port)                                |   | Cable                                                                                                    | Notes                                   |
|-------------------------------------------------------------|---|----------------------------------------------------------------------------------------------------|-----------------------------------------|
| GP*1 (COM1)<br>AGP-3302B (COM2)<br>ST*2 (COM2)<br>LT (COM1) | A | COM port conversion adapter by Pro-face CA3-ADPCOM-01 + Terminal block conversion adapter by Pro-face CA3-ADPTRM-01 + Your own cable |                                         |
|                                                             | В | Your own cable                                                                                                    |                                         |
| GP*3 (COM2)                                                 | С | Online adapter by Pro-face CA4-ADPONL-01  + Terminal block conversion adapter by Pro-face CA3-ADPTRM-01  + Your own cable            | The cable length must be 1000m or less. |
|                                                             | D | Online adapter by Pro-face<br>CA4-ADPONL-01<br>+<br>Your own cable                                                                   |                                         |
| IPC*4                                                       | Е | COM port conversion adapter by Pro-face CA3-ADPCOM-01 + Terminal block conversion adapter by Pro-face CA3-ADPTRM-01 + Your own cable |                                         |
|                                                             | F | Your own cable                                                                                                    |                                         |

<sup>\*1</sup> All GP models except AGP-3302B

<sup>\*2</sup> All ST models except AST-3211A

<sup>\*3</sup> All GP models except GP-3200 series and AGP-3302B

<sup>\*4</sup> Only the COM port which can communicate by RS-422/485 (2 wire) can be used.

COM Port of IPC (page 6)

A) When using the COM port conversion adapter (CA3-ADPCOM-01), the terminal block conversion adapter (CA3-ADPTRM-01) by Pro-face and your own cable

#### [1:1 Connection]

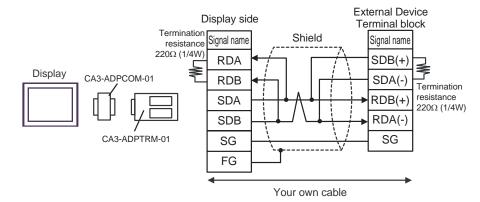

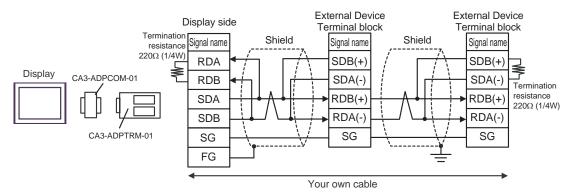

#### B) When using your own cable

#### [1:1 Connection]

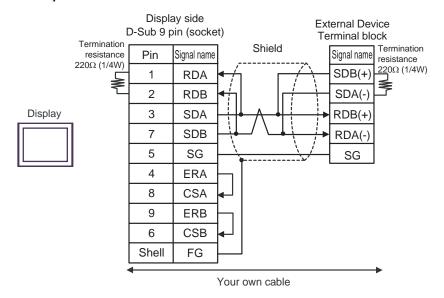

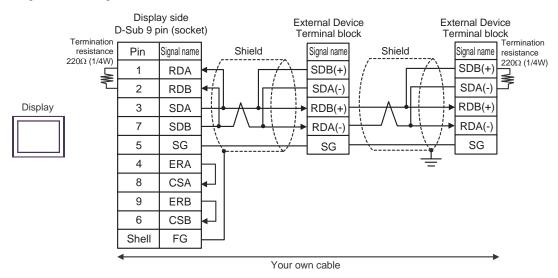

C) When using the online adapter (CA4-ADPONL-01) by Pro-face, the terminal block conversion adapter (CA3-ADPTRM-01) by Pro-face and your own cable

#### [1:1 Connection]

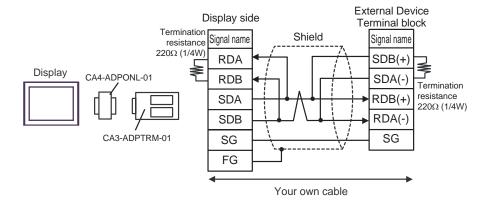

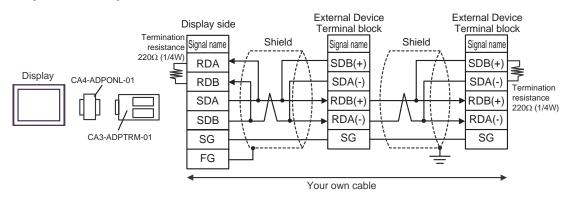

#### D) When using the online adapter (CA4-ADPONL-01) by Pro-face and your own cable

#### [1:1 Connection]

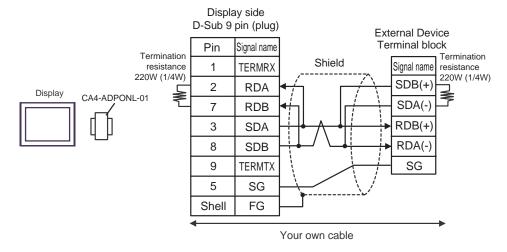

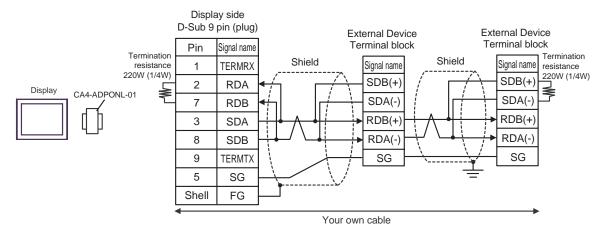

E) When using the COM port conversion adapter (CA3-ADPCOM-01), the terminal block conversion adapter (CA3-ADPTRM-01) by Pro-face and your own cable

#### [1:1 Connection]

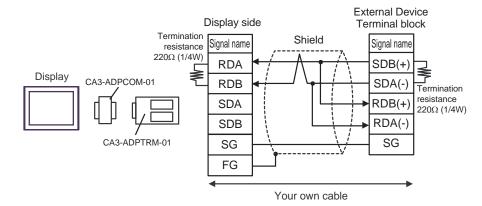

#### [1:n Connection]

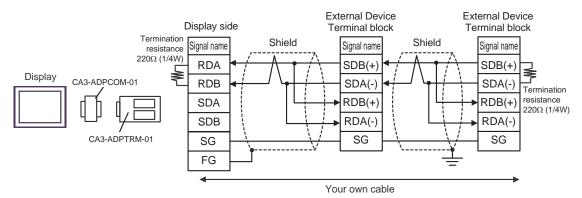

NOTE

 When the display unit you use is an IPC, turn ON the DIP switch 6 to insert the termination resistance.

#### F) When using your own cable

#### [1:1 Connection]

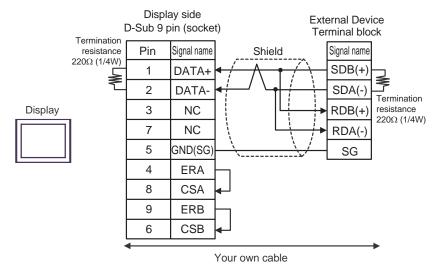

#### [1:n Connection]

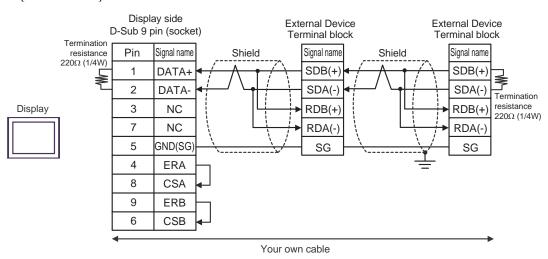

NOTE

 When the display unit you use is an IPC, turn ON the DIP switch 6 to insert the termination resistance.

### Cable Diagram 8

| Display<br>(Connection Port)                                         |   | Cable                                                                                                    | Notes                                   |
|----------------------------------------------------------------------|---|----------------------------------------------------------------------------------------------------|-----------------------------------------|
| GP*1 (COM1)<br>AGP-3302B (COM2)<br>ST*2 (COM2)<br>LT (COM1)<br>IPC*3 | A | COM port conversion adapter by Pro-face CA3-ADPCOM-01  + Terminal block conversion adapter by Pro-face CA3-ADPTRM-01  + Your own cable |                                         |
|                                                                      | В | Your own cable                                                                                                    |                                         |
| GP*4 (COM2)                                                          | С | Online adapter by Pro-face CA4-ADPONL-01  + Terminal block conversion adapter by Pro-face CA3-ADPTRM-01  + Your own cable              | The cable length must be 1000m or less. |
|                                                                      | D | Online adapter by Pro-face CA4-ADPONL-01  + Your own cable                                                                             |                                         |

<sup>\*1</sup> All GP models except AGP-3302B

<sup>\*2</sup> All ST models except AST-3211A

<sup>\*3</sup> Only the COM port which can communicate by RS-422/485 (4 wire) can be used.

COM Port of IPC (page 6)

<sup>\*4</sup> All GP models except GP-3200 series and AGP-3302B

A) When using the COM port conversion adapter (CA3-ADPCOM-01), the terminal block conversion adapter (CA3-ADPTRM-01) by Pro-face and your own cable

#### [1:1 Connection]

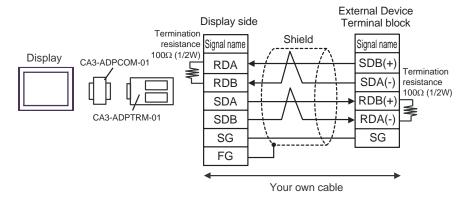

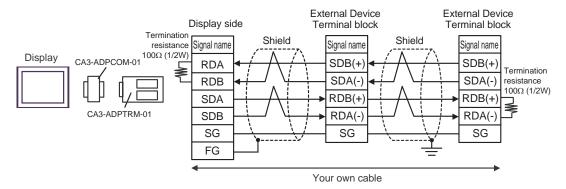

#### B) When using your own cable

#### [1:1 Connection]

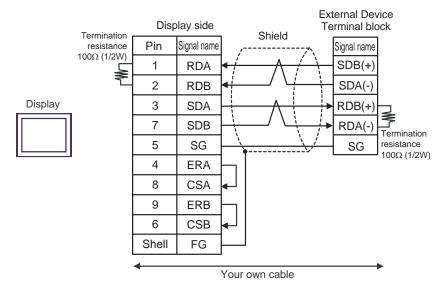

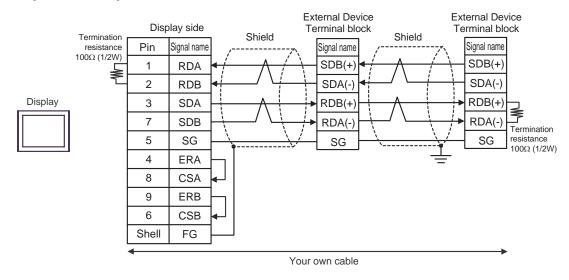

C) When using the online adapter (CA4-ADPONL-01) by Pro-face, the terminal block conversion adapter (CA3-ADPTRM-01) by Pro-face and your own cable

#### [1:1 Connection]

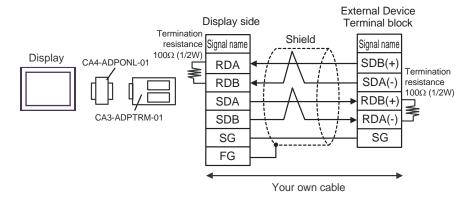

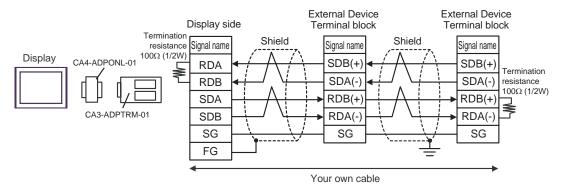

#### D) When using the online adapter (CA4-ADPONL-01) by Pro-face and your own cable

#### [1:1 Connection]

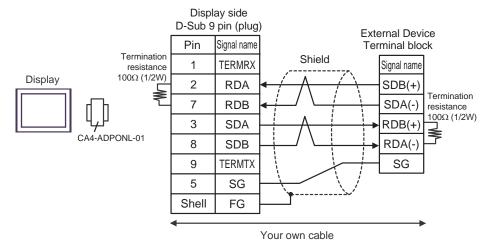

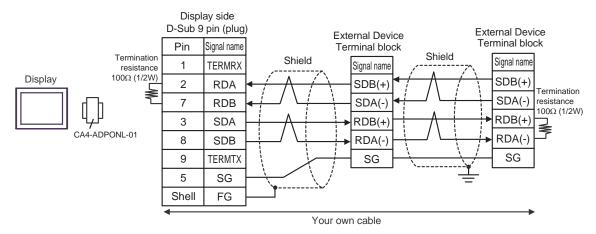

# 6 Supported Device

Range of supported device address is shown in the table below. Please note that the actually supported range of the devices varies depending on the External Device to be used. Please check the actual range in the manual of your External Device.

Enter the External Device address in the dialog below.

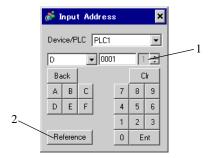

- 1. Address
- Enter the address.
- 2. Reference

Available parameter list is displayed.

Click the parameter to use and press "Select", then the address is entered.

[Reference] is displayed when "M & C Controllers" of the series of the external device is selected.

### 6.1 FACTRY ACE series

This address can be specified as system data area.

| Device                  | Bit Address     | Word Address             | 32bits       | Notes             |
|-------------------------|-----------------|--------------------------|--------------|-------------------|
| Input Relay             | X00201 - X71664 | X00201 - X71649          |              | +1B+ 1]*1*2       |
| Output Relay            | Y00201 - Y71664 | Y00201 - Y71649          |              | <u>+16+</u> 1] *1 |
| Internal Relay          | I00001 - I65535 | I00001 - I65521          |              | <u>+16+</u> 1]    |
| Common Relay            | E0001 - E4096   | E0001 - E4081            |              | <u>+16+</u> 1]    |
| Special Relay           | M0001 - M9984   | M0001 - M9969            |              | <u>+16+</u> 1]    |
| Link Relay              | L00001 - L78192 | L00001 - L78177          |              | <u>+1B+</u> 1] *4 |
| Timer (Contact)         | TU0001 - TU3072 |                          |              |                   |
| Counter (Contact)       | CU0001 - CU3072 |                          |              |                   |
| Timer (Current Value)   |                 | TP0001 - TP3072          |              |                   |
| Timer (Setting Value)   |                 | TS0001 - TS3072          |              | *2                |
| Counter (Current Value) |                 | CP0001 - CP3072          |              |                   |
| Counter (Setting Value) |                 | CS0001 - CS3072          |              | *2                |
| Data Register           |                 | D00001 - D65535          | -1 / Us      | <u>в і 15</u> 1   |
| File Register           |                 | B000001 - B262144        | <u>[L/H]</u> | B + t 15] *3      |
| General Register        |                 | R0001 - R4096            |              | <u>в і 15</u>     |
| Special Register        |                 | Z0001 - Z1024            |              | <u>в і 15</u>     |
| Link Register           |                 | W00001 - W78192          |              | B + t 15] *4      |
| Special Module          |                 | SW0010000 -<br>SW7169999 |              | *2 *5             |
|                         |                 | INF100 - INF101          |              | *2 *6             |
|                         |                 | INF200 - INF214          |              | *2 *6             |
| Information             |                 | INF30010 - INF37163      |              | *2 *6             |
|                         |                 | INF4100 - INF4215        |              | B i t 15] *2 *6   |
|                         |                 | INF500                   |              | *2*6              |
| Program Information     |                 | PRI00000 - PRI99913      |              | *2*7              |
| User Log Read           |                 | ULR000000 -<br>ULR064128 |              | *2*8              |
| Error History Read      |                 | ERH000000 -<br>ERH128000 |              | *2*9              |

\*1 Address input area for input relay (X) and output relay (Y) is shown below.

When you specify the word address, specify the terminal number with the value of (a multiple of 16) + 1.

Example: X002001

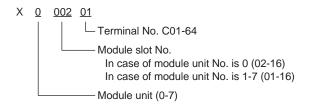

- \*2 Write disable
- \*3 When using the personal computer link module for connection, you can use up to B99999.
- \*4 In link relay (L) and link register (W), the upper 1st digit on address input area shows the link number, and lower 4th digit shows the address. Specify the word address for link relay (L) and link register (W) with the value of (a multiple of 16) + 1.

Example: When specifying L71024 of link relay

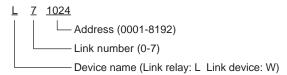

\*5 Information of Special Module Read/Write

```
SW0 01 0003

Data Position No. (0000 to 9999)

Module Slot No. (01 to 16)

Module Unit No. (0 to 7)
```

#### \*6 Information Read

1. Read the status of CPU module and program

```
INF 1 00
0: CPU status (1 word)
1:Program status (1 word)
Parameter No. (1)
```

2. Read the information of system ID, CPU type and area size

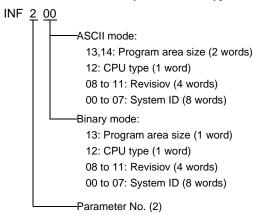

3. Read the mounting module name

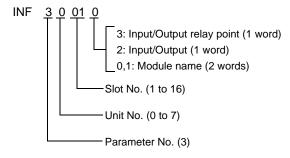

4. Read the ERR LED of CPU module or the ALM LED lighting factor

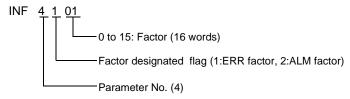

5. Delete the current alarm information of CPU module (write only)

```
INF 5 00
Parameter No. (5)
```

#### \*7 Program Information Read

When 000 is written in Read information
PRI 000 00

ASCII mode:
Creation date: 7 to 13 (7 words)
Size step No.: 4 to 6 (3 words)
Program name: 0 to 3 (4 words)

Binary mode:
Creation date: 6 to 10 (5 words)
Size step No.: 4 to 5 (2 words)
Program name: 0 to 3 (4 words)

Read information (000: Program name, Creation date)

When one of the numbers from 001 to 999 is written in Read information

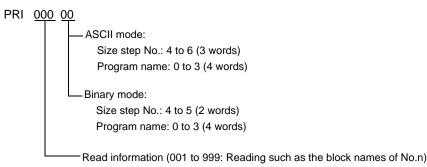

#### \*8 User Log Read

ULR 000 000
User log: 0 to 128 (word)
User log reading point
000: Latest user log
001 to 064: No.n user log from new data

#### \*9 Error History Read

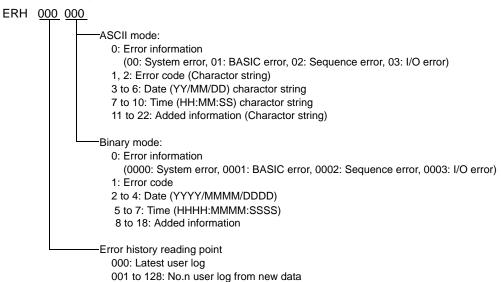

### NOTE

- $\bullet\,$  Please refer to the GP-Pro EX Reference Manual for system data area.
  - Cf. GP-Pro EX Reference Manual "Appendix 1.4 LS Area (Direct Access Method)"
- Please refer to the precautions on manual notation for icons in the table.
  - "Manual Symbols and Terminology"

#### 6.2 Temperature Controllers (UT100 Series)

#### ■ UT130/UT150/UT152/UT155

This address can be specified as system data area.

| Device     | Bit Address   | Word Address  | 32bits   | Notes             |
|------------|---------------|---------------|----------|-------------------|
| I Relay    | I0001 - I0048 | I0001 - I0033 | п / Н    | <u>÷16+</u> 1] *1 |
| D Register |               | D0001 - D0420 | <u> </u> | B i t 15] *1,*2   |

<sup>\*1</sup> There are write-protected areas and usage- disabled areas within the displayed addresses. Please check the controllers' manuals to get the description of function and usage of the registers for detail.

<sup>\*2</sup> Only D401 to D420 may be allocated as system area memory for the controller. Be careful of this point when the system area is set in GP-Pro EX or OFFLINE mode.

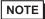

- Please refer to the GP-Pro EX Reference Manual for system data area.
  - Cf. GP-Pro EX Reference Manual "Appendix 1.4 LS Area (Direct Access Method)"
- Please refer to the precautions on manual notation for icons in the table.
  - "Manual Symbols and Terminology"

#### ■ UP150

This address can be specified as system data area.

| Device     | Bit Address   | Word Address  | 32bits   | Notes            |
|------------|---------------|---------------|----------|------------------|
| I Relay    | I0001 - I0054 | I0001 - I0049 | п / Нъ   | ÷16+ 1 *1        |
| D Register |               | D0001 - D0420 | <u> </u> | B i t 15] *1, *2 |

<sup>\*1</sup> There are write-protected areas and usage- disabled areas within the displayed addresses. Please check the controllers' manuals to get the description of function and usage of the registers for detail.

\*2 Only D401 to D420 may be allocated as system area memory for the controller. Be careful of this point when the system area is set in GP-Pro EX or OFFLINE mode.

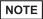

- Please refer to the GP-Pro EX Reference Manual for system data area.
  - Cf. GP-Pro EX Reference Manual "Appendix 1.4 LS Area (Direct Access Method)"
- Please refer to the precautions on manual notation for icons in the table.
  - "Manual Symbols and Terminology"

#### 6.3 Digital Indicating Controllers

#### ■ UT320/UT350

This address can be specified as system data area.

| Device     | Bit Address   | Word Address  | 32bits   | Notes            |
|------------|---------------|---------------|----------|------------------|
| I Relay    | I0001 - I0784 | I0001 - I0769 | rt / Hi  | ÷16+ 1 *1        |
| D Register |               | D0001 - D1300 | <u> </u> | B i t 15] *1, *2 |

<sup>\*1</sup> There are write-protected areas and usage- disabled areas within the displayed addresses. Please check the controllers' manuals to get the description of function and usage of the registers for detail.

<sup>\*2</sup> Only D50 to D100 may be allocated as system area memory for the controller. Be careful of this point when the system area is set in GP-Pro EX or OFFLINE mode.

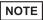

- Please refer to the GP-Pro EX Reference Manual for system data area.
- Cf. GP-Pro EX Reference Manual "Appendix 1.4 LS Area (Direct Access Method)"
- Please refer to the precautions on manual notation for icons in the table.
  - "Manual Symbols and Terminology"

#### ■ UT420/UT450

This address can be specified as system data area.

| Device     | Bit Address   | Word Address  | 32bits | Notes            |
|------------|---------------|---------------|--------|------------------|
| I Relay    | I0001 - I2048 | I0001 - I2033 | п / Нь | ÷16+ 1] *1       |
| D Register |               | D0001 - D1300 |        | B i t 15] *1, *2 |

<sup>\*1</sup> There are write-protected areas and usage- disabled areas within the displayed addresses. Please check the controllers' manuals to get the description of function and usage of the registers for detail.

\*2 Only D50 to D100 may be allocated as system area memory for the controller. Be careful of this point when the system area is set in GP-Pro EX or OFFLINE mode.

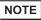

- Please refer to the GP-Pro EX Reference Manual for system data area.
  - Cf. GP-Pro EX Reference Manual "Appendix 1.4 LS Area (Direct Access Method)"
- Please refer to the precautions on manual notation for icons in the table.
  - "Manual Symbols and Terminology"

#### 6.4 UT2000

This address can be specified as system data area.

| Device     | Bit Address   | Word Address  | 32bits  | Notes             |
|------------|---------------|---------------|---------|-------------------|
| I Relay    | I0001 - I1024 | I0001 - I1009 | rt / Hi | <u>÷16+</u> 1] *1 |
| D Register |               | D0001 - D1024 |         | B i t 15] *1      |

<sup>\*1</sup> There are write-protected areas and usage- disabled areas within the displayed addresses. Please check the controllers' manuals to get the description of function and usage of the registers for detail.

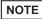

- Of the system area settings, only reading area size can be used by the controller. Please refer to the GP-Pro EX Reference Manual for reading area size.
  - Cf. GP-Pro EX Reference Manual "Appendix 1.4 LS Area (Direct Access Method)"
- Please refer to the precautions on manual notation for icons in the table.
  - "Manual Symbols and Terminology"

# 7 Device Code and Address Code

Use device code and address code when you select "Device & Address" for the address type in data displays.

### 7.1 FACTORY ACE Series

| Device          | Device Name | Device Code (HEX) | Address Code                                                                |
|-----------------|-------------|-------------------|-----------------------------------------------------------------------------|
|                 | 1X          | 0080              |                                                                             |
| Input Relay     | 2X          | 0180              | (Module unit No. x 0x40) + ((Module slot<br>No 1) x 0x4) + ((Terminal No 1) |
| input itelay    | 3X          | 0280              | divided by 16)*1                                                            |
|                 | 4X          | 0380              |                                                                             |
|                 | 1Y          | 0081              |                                                                             |
| Output Relay    | 2Y          | 0181              | (Module unit No. x 0x40) + ((Module slot<br>No 1) x 0x4) + ((Terminal No 1) |
| Output Relay    | 3Y          | 0281              | divided by 16)*1                                                            |
|                 | 4Y          | 0381              |                                                                             |
|                 | 1I          | 0082              |                                                                             |
| Internal Relay  | 2I          | 0182              | Value of (word address - 1) divided by 16                                   |
| internal itelay | 3I          | 0282              | value of (word address - 1) divided by 10                                   |
|                 | 4I          | 0382              |                                                                             |
|                 | 1E          | 0084              |                                                                             |
| Common Relay    | 2E          | 0184              | Value of (word address - 1) divided by 16                                   |
| Common Relay    | 3E          | 0284              | value of (word address - 1) divided by 1                                    |
|                 | 4E          | 0384              |                                                                             |
|                 | 1M          | 0083              |                                                                             |
| Special Relay   | 2M          | 0183              | Value of (word address - 1) divided by 16                                   |
| Special Relay   | 3M          | 0283              | value of (word address - 1) divided by 10                                   |
|                 | 4M          | 0383              |                                                                             |
|                 | 1L          | 0088              |                                                                             |
| Link Relay      | 2L          | 0188              | (Link No. x 0x10000) + ((Word Address -                                     |
| LITIK Nelay     | 3L          | 0288              | 1) divided by 16) *2                                                        |
|                 | 4L          | 0388              |                                                                             |
|                 | 1TP         | 0060              |                                                                             |
| Timer (Current  | 2TP         | 0160              | Word Address - 1                                                            |
| Value)          | 3TP         | 0260              | Word Address - 1                                                            |
|                 | 4TP         | 0360              |                                                                             |

| Device                | Device Name | Device Code (HEX) | Address Code                            |  |
|-----------------------|-------------|-------------------|-----------------------------------------|--|
|                       | 1TS         | 0063              |                                         |  |
| Timer (Setting Value) | 2TS         | 0163              | Word Address - 1                        |  |
| Timer (Setting Value) | 3TS         | 0263              | word Address - 1                        |  |
|                       | 4TS         | 0363              |                                         |  |
|                       | 1CP         | 0061              |                                         |  |
| Counter (Current      | 2CP         | 0161              | Word Address - 1                        |  |
| Value)                | 3СР         | 0261              | word Address - 1                        |  |
|                       | 4CP         | 0361              |                                         |  |
|                       | 1CS         | 0064              |                                         |  |
| Counter (Setting      | 2CS         | 0164              | Word Address - 1                        |  |
| Value)                | 3CS         | 0264              | word Address - 1                        |  |
|                       | 4CS         | 0364              |                                         |  |
|                       | 1D          | 0000              |                                         |  |
| Data Register         | 2D          | 0100              | Word Address - 1                        |  |
| Data Register         | 3D          | 0200              | Word Address - 1                        |  |
|                       | 4D          | 0300              |                                         |  |
|                       | 1B          | 0004              |                                         |  |
| Common Register       | 2B          | 0104              | Word Address - 1                        |  |
| Common Register       | 3B          | 0204              | word Address - 1                        |  |
|                       | 4B          | 0304              |                                         |  |
|                       | 1R          | 0003              |                                         |  |
| General Register      | 2R          | 0103              | Word Address - 1                        |  |
| General Register      | 3R          | 0203              | word Address - 1                        |  |
|                       | 4R          | 0303              |                                         |  |
|                       | 1Z          | 0001              |                                         |  |
| Special Register      | 2Z          | 0101              | Word Address - 1                        |  |
| Special Register      | 3Z          | 0201              | word Address - 1                        |  |
|                       | 4Z          | 0301              |                                         |  |
|                       | 1W          | 0002              |                                         |  |
| Link Register         | 2W          | 0102              | (Link No. x 0x10000) + ((Word Address - |  |
| LIIIK MEGISTEI        | 3W          | 0202              | 1) divided by 16)*2                     |  |
|                       | 4W          | 0302              |                                         |  |

| Device              | Device Name | Device Code (HEX) | Address Code |
|---------------------|-------------|-------------------|--------------|
|                     | 1SW         | 0065              |              |
| Consider Made de    | 2SW         | 0165              | W. 1 11      |
| Special Module      | 3SW         | 0265              | Word address |
|                     | 4SW         | 0365              |              |
|                     | 1INF1       | 0066              |              |
|                     | 2INF1       | 0166              | Word address |
|                     | 3INF1       | 0266              | (Read only)  |
|                     | 4INF1       | 0366              |              |
|                     | 1INF2       | 006a              |              |
|                     | 2INF2       | 016a              | Word address |
|                     | 3INF2       | 026a              | (Read only)  |
|                     | 4INF2       | 036a              |              |
| Information         | 1INF3       | 006Ь              |              |
|                     | 2INF3       | 016b              | Word address |
|                     | 3INF3       | 026b              | (Read only)  |
|                     | 4INF3       | 036b              |              |
|                     | 1INF4       | 0005              |              |
|                     | 2INF4       | 0105              | Word address |
|                     | 3INF4       | 0205              | (Read only)  |
|                     | 4INF4       | 0305              |              |
|                     | 1INF5       | 006c              |              |
|                     | 2INF5       | 016c              | Word address |
|                     | 3INF5       | 026c              | (Write only) |
|                     | 4INF5       | 036c              |              |
|                     | 1PRI        | 0067              |              |
| Program Information | 2PRI        | 0167              | Word address |
| Program information | 3PRI        | 0267              | (Read only)  |
|                     | 4PRI        | 0367              |              |
|                     | 1ULR        | 0068              |              |
| Hear Log Pood       | 2ULR        | 0168              | Word address |
| User Log Read       | 3ULR        | 0268              | (Read only)  |
|                     | 4ULR        | 0368              |              |

| Device             | Device Name | Device Code (HEX) | Address Code                |
|--------------------|-------------|-------------------|-----------------------------|
| Error History Read | 1ERH        | 0069              | Word address<br>(Read only) |
|                    | 2ERH        | 0169              |                             |
|                    | 3ERH        | 0269              |                             |
|                    | 4ERH        | 0369              |                             |

<sup>\*1</sup> Please refer to "6 Supported Device \*1" for each name.

### 7.2 Temperature Controllers (UT100 Series)

| Device     | Device Name | Device Code (HEX) | Address Code                              |
|------------|-------------|-------------------|-------------------------------------------|
| I Relay    | I           | 0082              | Value of (word address - 1) divided by 16 |
| D Register | D           | 0000              | Value of word Address - 1                 |

### 7.3 Digital Indicating Controllers

| Device     | Device Name | Device Code (HEX) | Address Code                              |
|------------|-------------|-------------------|-------------------------------------------|
| I Relay    | I           | 0082              | Value of (word address - 1) divided by 16 |
| D Register | D           | 0000              | Value of word Address - 1                 |

#### 7.4 UT2000

| Device     | Device Name | Device Code (HEX) | Address Code                              |
|------------|-------------|-------------------|-------------------------------------------|
| I Relay    | I           | 0082              | Value of (word address - 1) divided by 16 |
| D Register | D           | 0000              | Value of word Address - 1                 |

<sup>\*2</sup> Please refer to "6 Supported Device \*4" for each name.

# 8 Error Messages

Error messages are displayed on the screen of Display as follows: "No.: Device Name: Error Message (Error Occurrence Area)". Each description is shown below.

| Item                  | Description                                                                                                    |  |  |
|-----------------------|----------------------------------------------------------------------------------------------------|--|--|
| No.                   | Error No.                                                                                                    |  |  |
| Device Name           | Name of External Device where error occurs. Device name is a title of External Device set with GP-Pro EX. (Initial value [PLC1])                                                                                                    |  |  |
| Error Message         | Displays messages related to the error which occurs.                                                                                                    |  |  |
|                       | Displays IP address or device address of External Device where error occurs, or error codes received from External Device.                                                                                                    |  |  |
| Error Occurrence Area | <ul> <li>NOTE</li> <li>IP address is displayed such as "IP address (Decimal): MAC address (Hex)".</li> <li>Device address is displayed such as "Address: Device address".</li> <li>Received error codes are displayed such as "Decimal [Hex]".</li> </ul> |  |  |

Display Examples of Error Messages

"RHAA035: PLC1: Error has been responded for device write command (Error Code: 2 [02])"

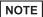

- Please refer to the manual of External Device for more detail of received error codes.
- Please refer to "When an error message is displayed (Error code list)" of "Maintenance/ Troubleshooting" for a common error message to the driver.